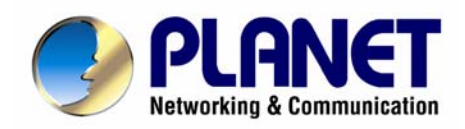

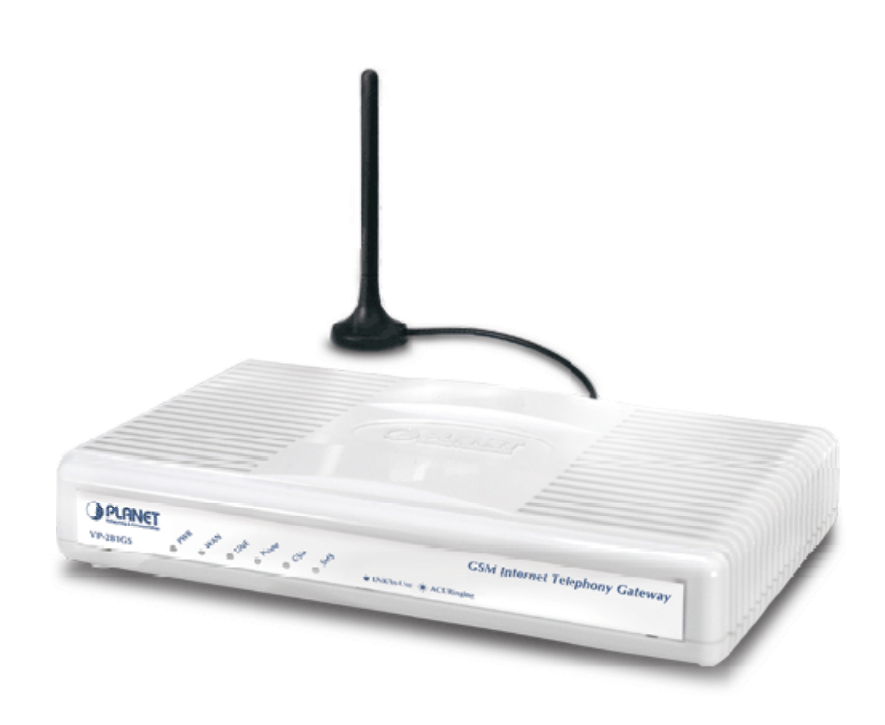

## **H.323/SIP VoIP GSM Gateway**

## **VIP-281GS**

**User's manual**

**Version 1.0.0**

#### Copyright

Copyright (C) 2007 PLANET Technology Corp. All rights reserved.

The products and programs described in this User's Manual are licensed products of PLANET Technology, This User's Manual contains proprietary information protected by copyright, and this User's Manual and all accompanying hardware, software, and documentation are copyrighted.

No part of this User's Manual may be copied, photocopied, reproduced, translated, or reduced to any electronic medium or machine-readable form by any means by electronic or mechanical. Including photocopying, recording, or information storage and retrieval systems, for any purpose other than the purchaser's personal use, and without the prior express written permission of PLANET Technology.

#### Disclaimer

PLANET Technology does not warrant that the hardware will work properly in all environments and applications, and makes no warranty and representation, either implied or expressed, with respect to the quality, performance, merchantability, or fitness for a particular purpose.

PLANET has made every effort to ensure that this User's Manual is accurate; PLANET disclaims liability for any inaccuracies or omissions that may have occurred.

Information in this User's Manual is subject to change without notice and does not represent a commitment on the part of PLANET. PLANET assumes no responsibility for any inaccuracies that may be contained in this User's Manual. PLANET makes no commitment to update or keep current the information in this User's Manual, and reserves the right to make improvements to this User's Manual and/or to the products described in this User's Manual, at any time without notice.

If you find information in this manual that is incorrect, misleading, or incomplete, we would appreciate your comments and suggestions.

#### CE mark Warning

The is a class B device, In a domestic environment, this product may cause radio interference, in which case the user may be required to take adequate measures.

#### WEEE Warning

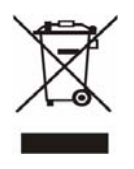

To avoid the potential effects on the environment and human health as a result of the presence of hazardous substances in electrical and electronic equipment, end users of electrical and electronic equipment should understand the meaning of the crossed-out wheeled bin symbol. Do not dispose of WEEE as unsorted municipal waste and have to collect such WEEE separately.

#### **Trademarks**

The PLANET logo is a trademark of PLANET Technology. This documentation may refer to numerous hardware and software products by their trade names. In most, if not all cases, their respective companies claim these designations as trademarks or registered trademarks.

#### Revision

User's Manual for PLANET H.323/SIP VoIP GSM Gateway: Model: VIP-281GS Rev: 1.0 (October, 2007)

Part No. EM-VIP281GSV1

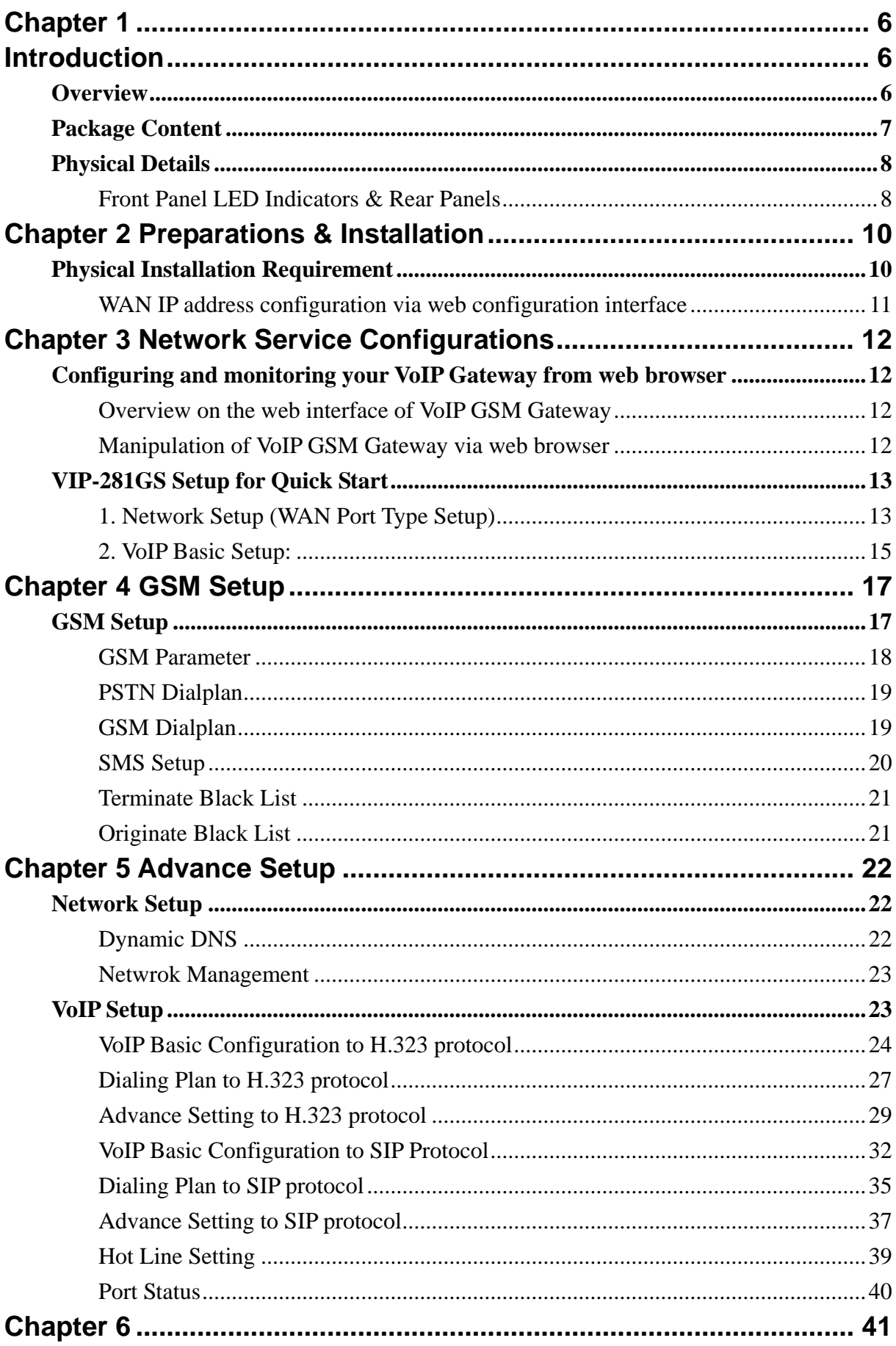

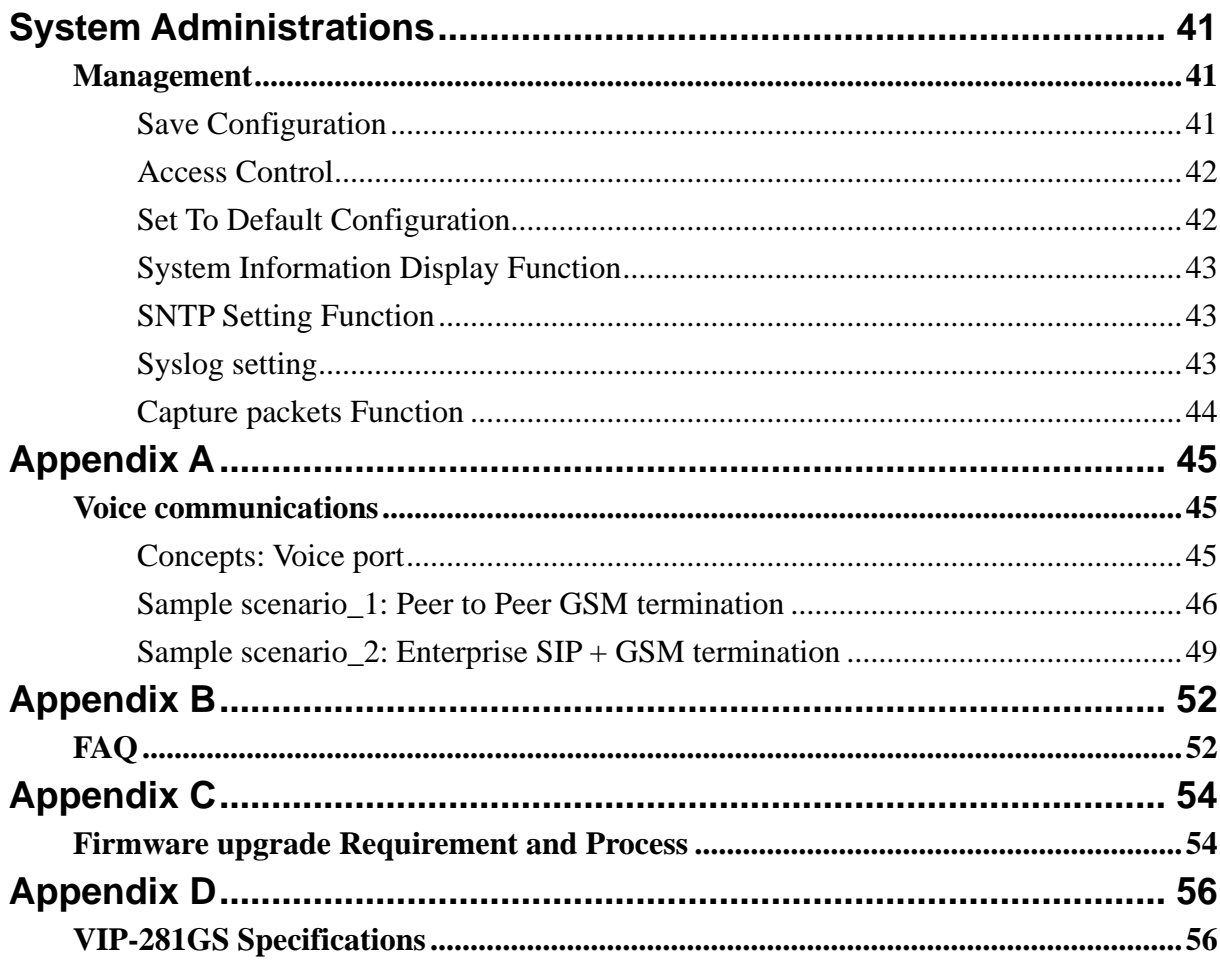

## **Chapter 1 Introduction**

#### <span id="page-5-0"></span>**Overview**

With years of Internet telephony and router manufacturing experience, PLANET proudly introduces the The PLANET VIP-281GS VoIP GSM Gateway is a signal-GSM channel gateway that supports SIP and H.323 VoIP protocol at the same time. The VIP-281GS provides a total solution for integrating voice-data network and the Global System for Mobile Communications (GSM).

The VIP-281GS is equipped with both FXS and PSTN interfaces, which gives the gateway a wide range of potential applications. The VIP-281GS can be installed on a PBX trunk line to enrich its trunks-GSM and VoIP routes. The PBX is able to have voice communication to either VoIP or GSM environment by the least costs.

Meanwhile, the VIP-281GS is designed for comfort, ease-of-use with a sophisticated and satisfaction to customers. The VIP-281GS not only inherits traditions of quality voice communications but the VIP-281GS also eliminates the human resource of VoIP network deployment. With optimized H.323/SIP architecture, the VIP-281SG is the ideal choices for P2P voice chat and ITSP cost-saving solution, but also provides network-converting feature to translate the packet network into traditional PBX system.

With built-in PPPoE/DHCP/DDNS clients, up to 2 concurrent connections in VIP-281GS, voice communications can be established from anywhere around the world. The VIP-281GS comes with intuitive user-friendly and powerful management interface (web/telnet), that can dramatically reduce IT personnel resource and complete GSM/VoIP deployment in a short time. Plus remote management capability, administrators can monitor machine/network status or proceed maintenance/trouble-shooting service via Internet browser or telnet session.

Besides, it provides voice channels status display and optimized packet voice streaming over managed and public (Internet) IP networks.

#### **Network Features**

• **Point-to-Point Protocol over Ethernet (PPPoE) Client Support:** 

The router has a built-in PPPoE client for establishing a DSL link connection with the ISP. There is no need to install a further PPPoE driver on computers.

• **Smart QoS**

The smart QoS provides stable voice quality while users access internet from private LAN to internet at the same time. This device would start suppressing throughput automatically

when VoIP call was proceeded and it keep full speed access when there is no VoIP traffic.

#### <span id="page-6-0"></span>• **DDNS (Dynamic Domain Name Server)**

DDNS is a service that maps Internet domain names to IP addresses. It allows you to provide Internet users with a domain name (instead of an IP Address) to access Virtual Servers.

#### • **NAT Traversal**

The NAT traversal allows gateway to operate behind any NAT/Firewall device. There is no need to change any configuration of NAT/Firewall like setting virtual server.

#### **VoIP Features**

- H.323 / SIP dual mode communication
- SIP 2.0 (RFC3261), H.323v4 compliant
- Peer-to-Peer / H.323 GK / SIP proxy calls
- PSTN lifeline support
- Voice codec support: G.711(A-law /μ-law), G.729 AB, G.723 (6.3 Kbps / 5.3Kbps)
- Voice processing: Voice Active Detection, DTMF detection, G.165/G.168 compliant echo canceller, silence detection.
- Built-in adaptive buffer that helps to smooth out the variations of delay (jitter) in voice traffic.
- Voice channels status display: This function displays each port status such as on-hook, off-hook, calling number, talk duration, codec.

#### **GSM Features**

- SMS Server for SMS sending and receiving
- Worldwide GSM network usable (850/900/1800/1900 MHz)
- Supports GSM PIN code protection

#### **Package Content**

The contents of your product should contain the following items:

- ¾ Voice Gateway VIP-281GS unit
- $\triangleright$  Power adapter
- $\triangleright$  GSM Antenna
- $\triangleright$  Quick Installation Guide
- ¾ User's Manual CD
- $\triangleright$  RJ-45 cable x 1

#### <span id="page-7-0"></span>**Physical Details**

The following figure illustrates the front/rear panel of VIP-281GS series:

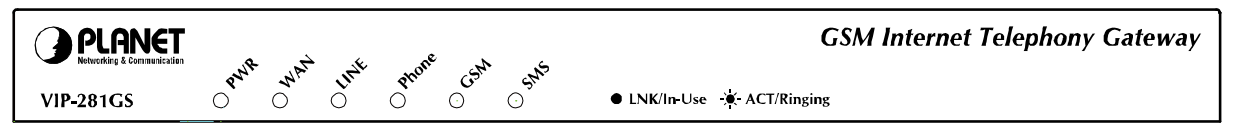

Figure 1. Front panel of VIP-281GS

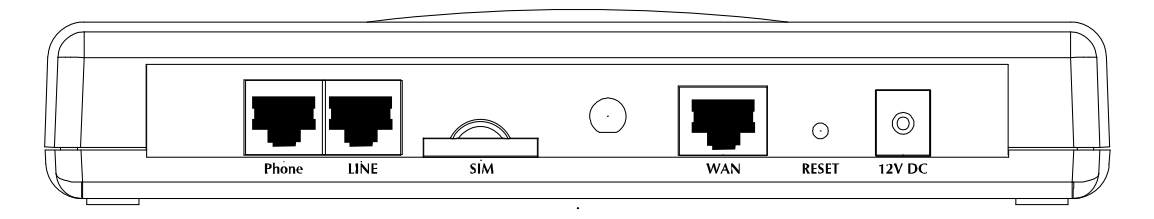

Figure 2. Rear panel of VIP-281GS

#### **Front Panel LED Indicators & Rear Panels**

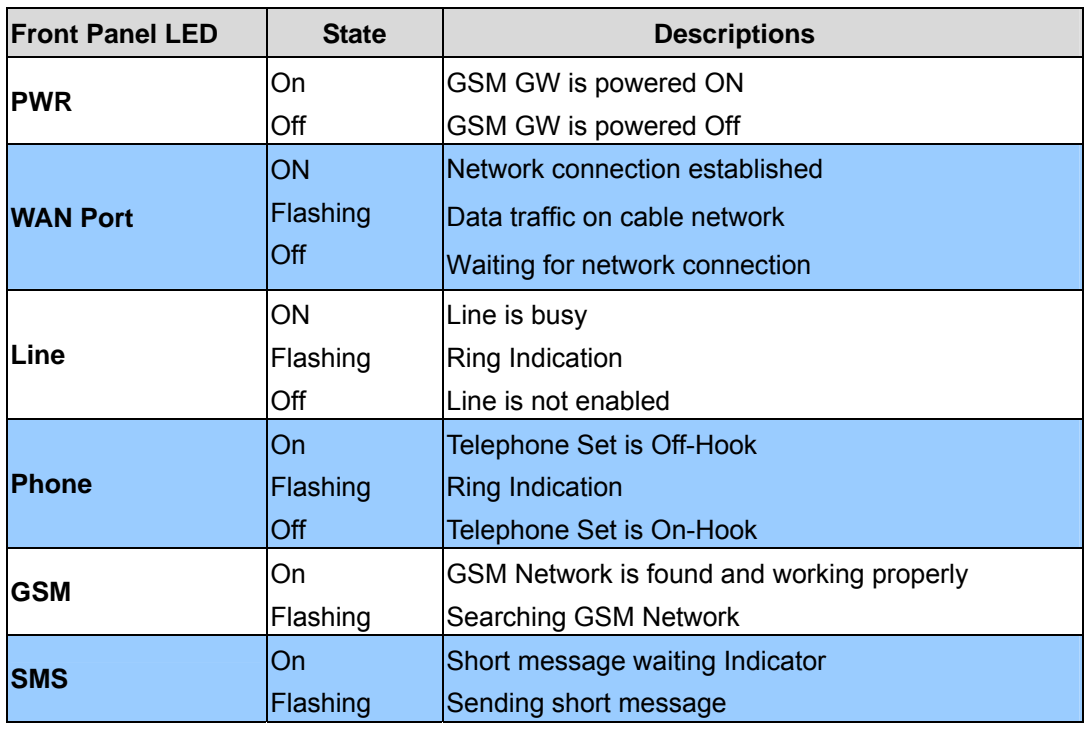

Table 1. Front panel description of VIP-281GS

Í**Note**

The Default WAN IP is http://172.16.0.1. Press RESET button on rear panel over 5 seconds will reset the VoIP GSM Gateway to this default LAN/WAN IP address and Username/Password function.

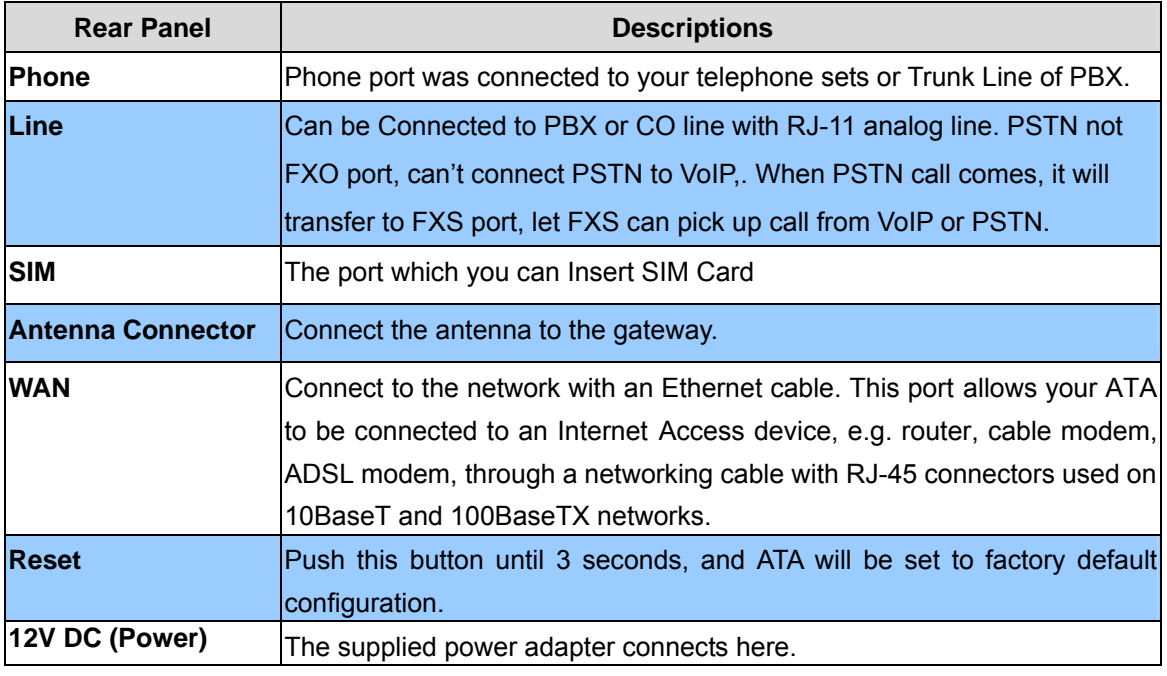

Table 2. Rear panel description of VIP-281GS

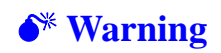

Incorrectly connecting telephony devices to the RJ11 port **Warning** on the Telephony Interface can cause permanent damage to the VoIP Gateway

## **Chapter 2 2**

## **Preparations & Installation**

#### <span id="page-9-0"></span>**Physical Installation Requirement**

This chapter illustrates basic installation of VIP-281GS series

- Network cables. Use standard 10/100Base-TX network (UTP) cables with RJ45 connectors.
- TCP/IP protocol must be installed on all PCs.

For Internet Access, an Internet Access account with an ISP, and either of a DSL or Cable modem (for WAN port usage)

#### **Administration Interface**

PLANET VIP-281GS provides GUI (Web based, Graphical User Interface) for machine management and administration.

#### **Web configuration access**:

To start VIP-281GS web configuration, you must have one of these web browsers installed on computer for management

• Microsoft Internet Explorer 6.0 or higher with Java support

Default WAN interface IP address of VIP-281GS is **172.16.0.1**. You may now open your web browser, and insert **http://172.16.0.1** in the address bar of your web browser to logon VIP-281GS web configuration page.

VIP-281GS will prompt for logon username/password, please enter: **admin / 123** to continue machine administration.

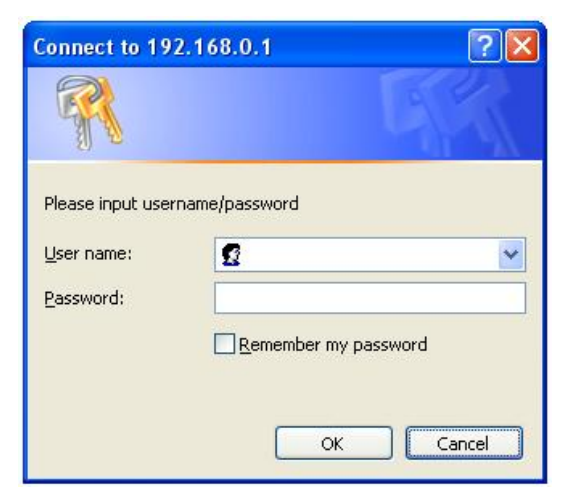

Figure 3. Login prompt of VIP-281GS

<span id="page-10-0"></span>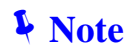

Please locate your PC in the same network segment (172.16.0.x) of VIP-281GS. If you're not familiar with TCP/IP, please refer to related chapter on user's manual CD or consult your network administrator for proper network configurations.

#### **WAN IP address configuration via web configuration interface**

Execute your web browser, and insert the IP address (default: **172.16.0.1**) of VIP in the adddress bar. After logging on machine with username/password (default: **admin** / **123**), browse to "**WAN Setting**" configuration menu, you will see the configuration screen below:

#### **WAN Port Type Configuration**

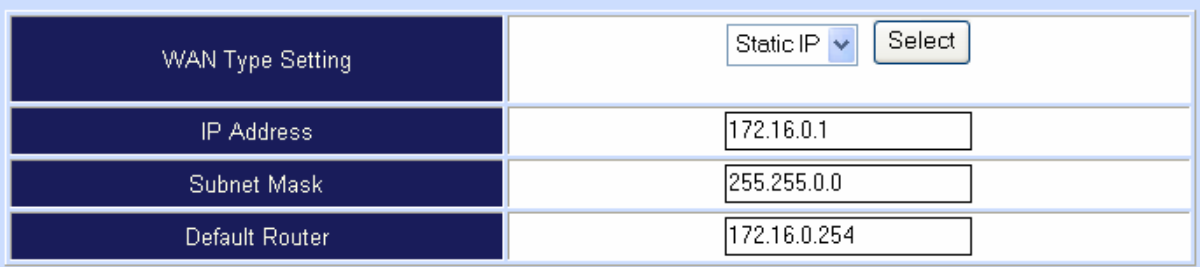

#### Figure 4. WAN port configuration

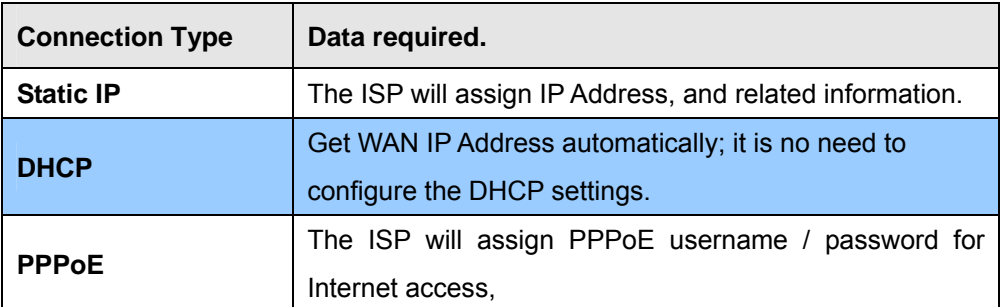

Table 3. WAN port configuration descriptions

**C** Hint

Please consult your ISP personnel to obtain proper PPPoE/IP address related information, and input carefully. If Internet connection cannot be established, please check the physical connection or contact the ISP service staff for support information.

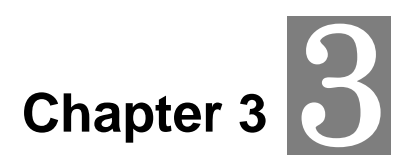

## **Network Service Configurations**

#### <span id="page-11-0"></span>**Configuring and monitoring your VoIP Gateway from web browser**

The VIP-281GS integrates a web-based graphical user interface that can cover most configurations and machine status monitoring. Via standard, web browser, you can configure and check machine status from anywhere around the world.

#### **Overview on the web interface of VoIP GSM Gateway**

With web graphical user interface, you may have:

- More comprehensive setting feels than traditional command line interface.
- Provides user input data fields, check boxes, and for changing machine configuration settings
- Displays machine running configuration

To start VIP-281GS web configuration, you must have one of these web browsers installed on computer for management

Microsoft Internet Explorer 6.0 or higher with Java support

#### **Manipulation of VoIP GSM Gateway via web browser**

#### **Log on VoIP GSM Gateway via web browser**

After TCP/IP configurations on your PC, you may now open your web browser, and input *http://172.16.0.1* to logon VoIP GSM gateway web configuration page.

VoIP gateway will prompt for logon username/password: *admin* / *123*

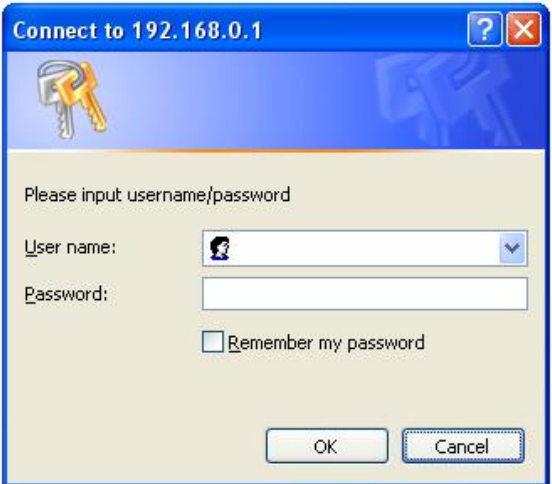

Figure 5. Login prompt of VIP-281GS

<span id="page-12-0"></span>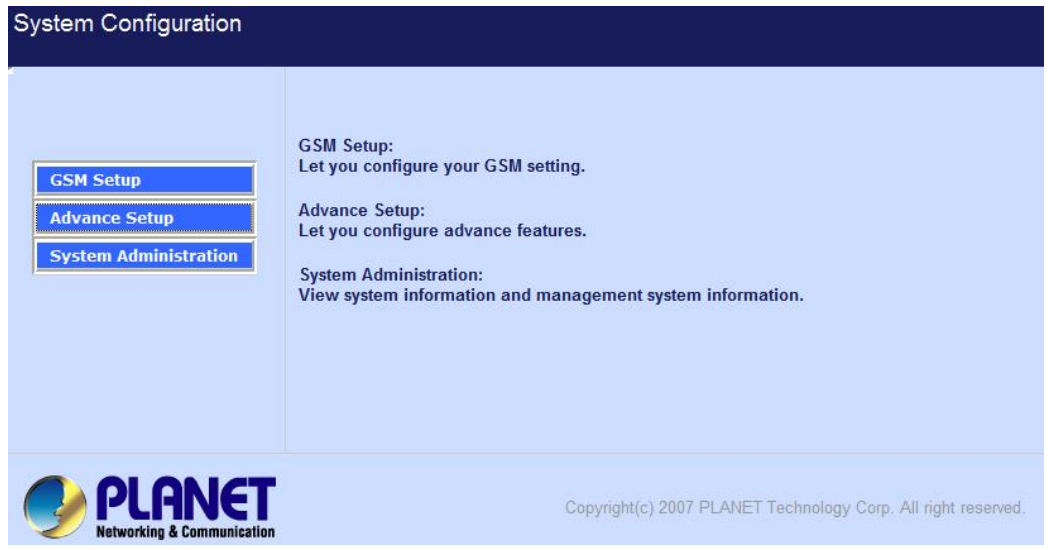

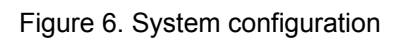

#### **VIP-281GS Setup for Quick Start**

#### **System Configuration**

After finishing the authentication, the Main menu will display 3 parts of configuration, please click "**Advance Setup**" to enter advance configuration:

#### **1. Network Setup (WAN Port Type Setup)**

For most users, Internet access is the primary application. The Gateway support the WAN interface for Internet access and remote access. The following sections will explain more details of WAN Port Internet access and broadband access setup. When you click "**WAN Setting**" from within the **Advance Setup**, the following setup page will be show.

| <b>Advance Setup</b>      |                                     | <b>Main Menu Reboot Logout</b>       |
|---------------------------|-------------------------------------|--------------------------------------|
| <b>Network Setup</b>      | <b>WAN Port Type Configuration:</b> |                                      |
| <b>WAN Setting</b>        | <b>WAN Type Setting</b>             | Select<br>Static $\mathbb{P}$ $\vee$ |
| <b>Dynamic DNS/DNS</b>    | IP Address                          | 172.16.0.1                           |
| <b>Network Management</b> | Subnet Mask                         | 255.255.0.0                          |
| <b>VolP Setup</b>         | Default Router                      | 172.16.0.254                         |
| <b>VoIP Basic</b>         |                                     | Apply                                |
| <b>Dialing Plan</b>       |                                     |                                      |
| <b>Advance Setting</b>    |                                     |                                      |
| <b>Hot Line Setting</b>   |                                     |                                      |
| <b>Port Status</b>        |                                     |                                      |

Figure 7. WAN setting

| Three methods are available for Internet Access |                                                                     |  |
|-------------------------------------------------|---------------------------------------------------------------------|--|
| <b>Fixed IP User</b>                            | If you are a leased line user with a fixed IP address, fill out the |  |
|                                                 | following items with the information provided by your ISP.          |  |
| <b>IP Address</b>                               | check with your ISP provider                                        |  |
| <b>Netmask</b>                                  | check with your ISP provider                                        |  |
| <b>Default Gateway</b>                          | check with your ISP provider                                        |  |

Table 4. WAN setting descriptions

#### **ADSL Dial-Up User (PPPoE Enable)**

Some ISPs provide DSL-based service and use PPPoE to establish communication link with end-users. If you are connected to the Internet through a DSL line, check with your ISP to see if they use PPPoE. If they do, you need to select this item.

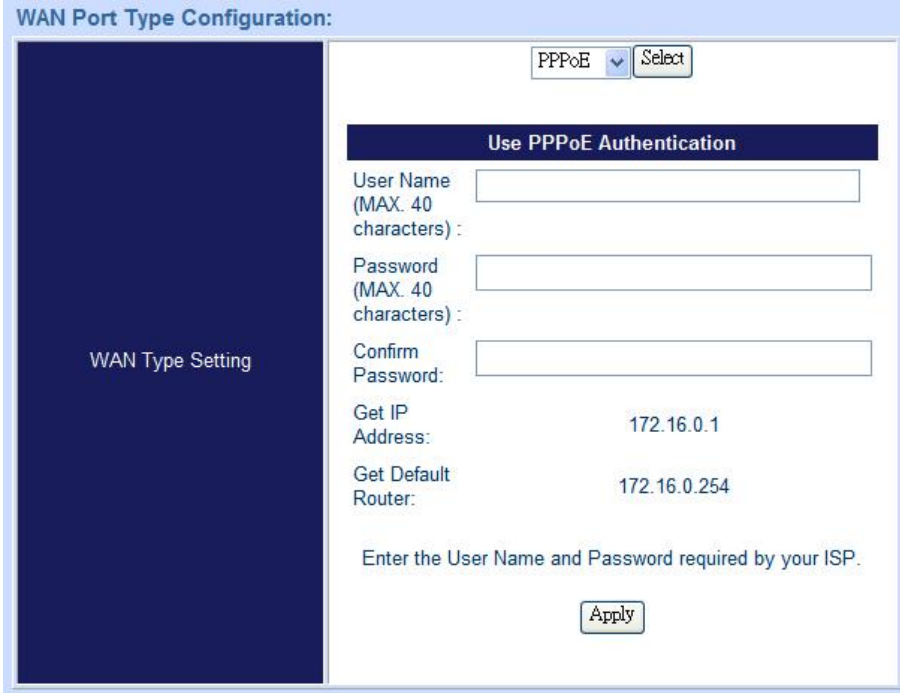

Figure 8. PPPoE enable setting

| Three methods are available for Internet Access |                                      |
|-------------------------------------------------|--------------------------------------|
| User Name                                       | Enter User Name provided by your ISP |
| <b>Password</b>                                 | Enter Password provided by your ISP  |
| <b>Confirm Password</b>                         | Enter Password to confirm again      |

Table 5. PPPoE enable descriptions

#### **DHCP Client (Dynamic IP): (Get WAN IP Address automatically)**

**IP Address:** If you are connected to the Internet through a Cable modem line then a dynamic IP address will be assigned.

<span id="page-14-0"></span>

| <b>WAN Type Setting</b> | Select<br>DHCP |
|-------------------------|----------------|
| <b>IP Address</b>       | 172.16.0.1     |
| Subnet Mask             | 255,255,0,0    |
| Default Router          | 172.16.0.254   |

Figure 9. DHCP setting

#### **2. VoIP Basic Setup:**

#### **STEP1 : Configure VoIP Call Signal Protocols :**

User could select H.323 or SIP Protocol, and click "select"

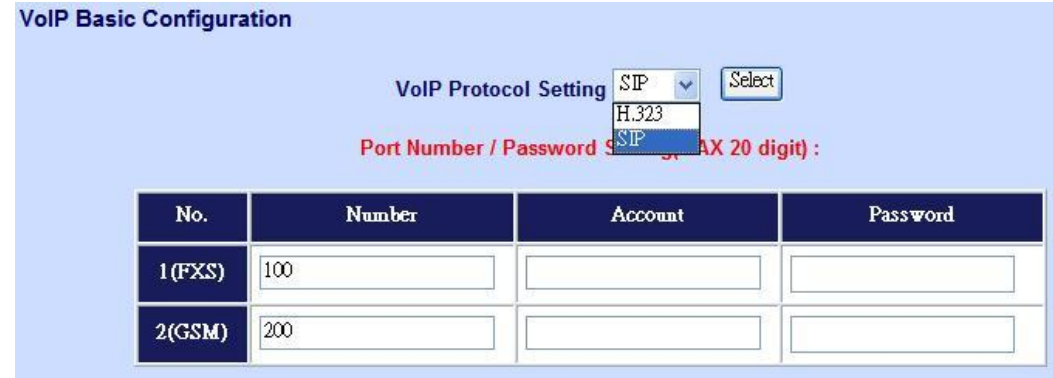

Figure 10. FXS/GSM number setting

#### **STEP2 : Configure the numbering with Phone(FXS)/GSM ports.**

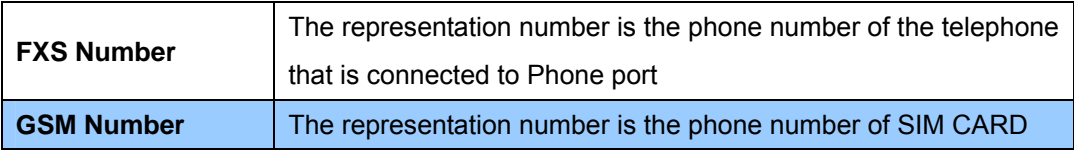

Table 6. FXS/GSM number descriptions

#### **STEP3: Let GW Register to Gatekeeper/SIP Proxy Server**

(If user does not have Gatekeeper/SIP Proxy Server, Please go to STEP 4: Outgoing Dialing Plan)

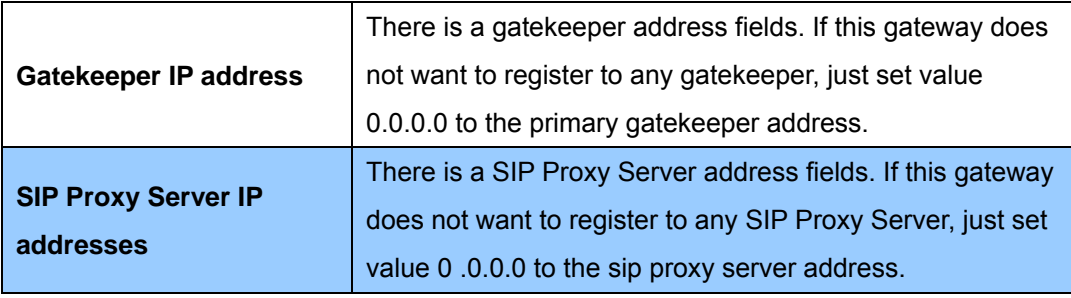

Table 7. Gatekeeper/SIP proxy descriptions

#### **STEP 4: Outgoing Dialing Plan**

The purpose of "Outgoing Direct Call" setting is to let user create a proprietary dialing plan when this Gateway is not registered to any H.323 Gatekeeper or any SIP Proxy Server. This setting can also assign some dialing plan to local ports (including prefix strip, prefix addition).

Through this setting, user can directly map a number to a specific gateway (IP address).

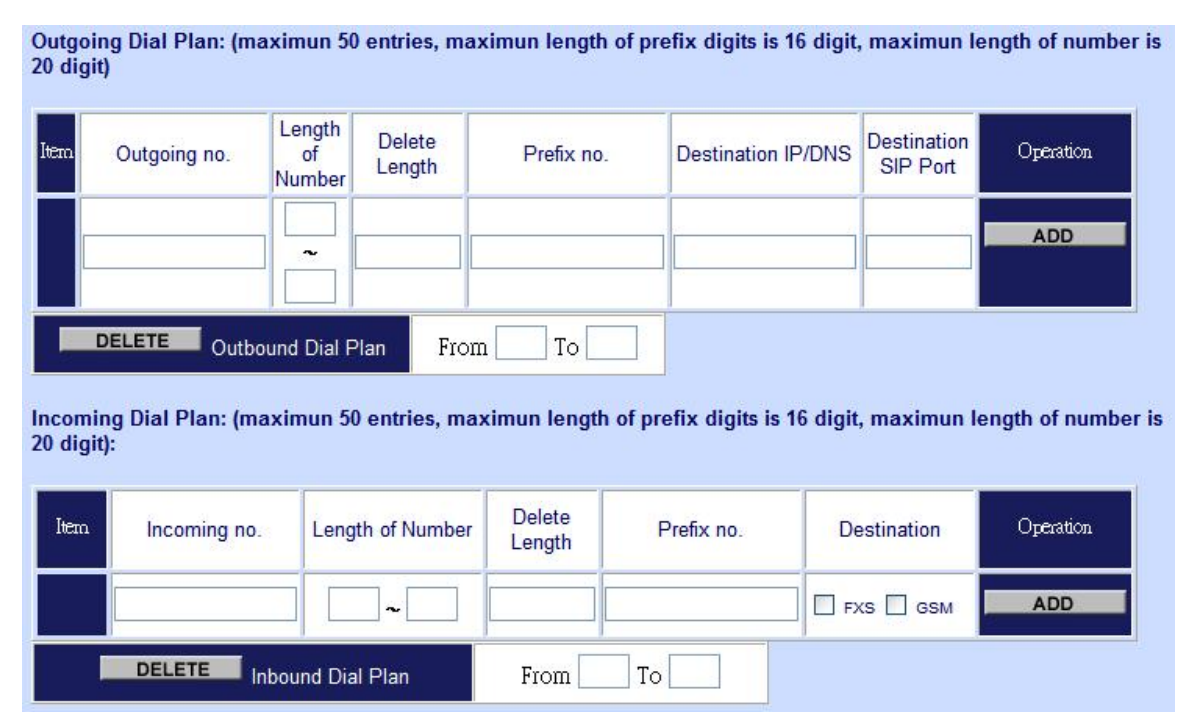

Figure 11. Dial plan setting

**In the "Outgoing Dial Plan" settings:** 

"**Leading Number**" is the leading digits of the dialing number.

"**Min Length**" and "**Max Length**" is the min/max allowed length you can dial.

"**Strip Length**" is the number of digits that will be stripped from beginning of the dialed number.

"**Prefix Number**" is the digits that will be added to the beginning of the dialed number.

"**Destination**" is the IP address of the destination Gateway that owns this phone number.

#### **STEP 5: Finishing the Wizard Setup**

After completing configuration setup, please press "Save Configuration" and "Reboot" hyperlinks to save the configuration and rebooting Gateway. After 20 Seconds, you could re-login the Gateway.

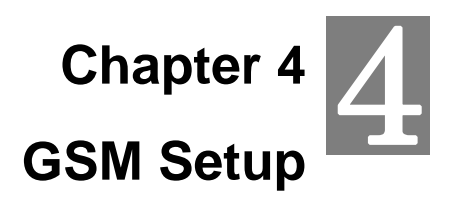

#### <span id="page-16-0"></span>**GSM Setup**

In GSM Setup, VIP-281GS provides user the major parts GSM function to configure:

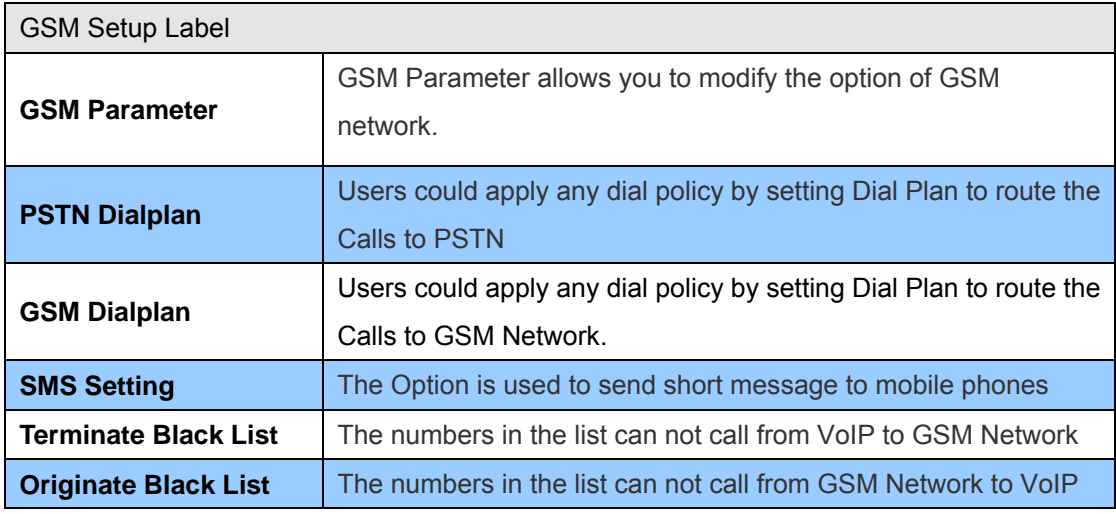

Table 8. GSM setup descriptions

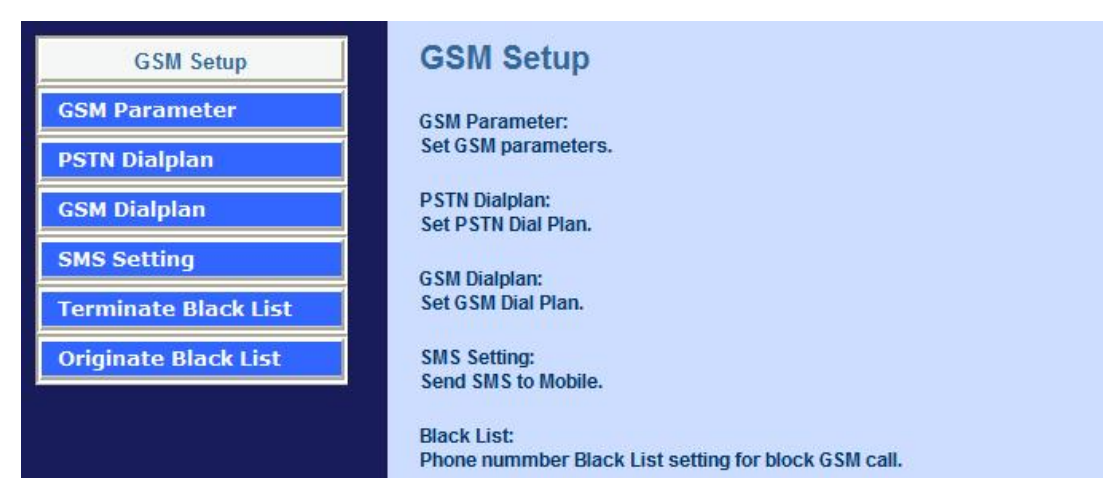

Figure 12. GSM setup setting

#### <span id="page-17-0"></span>**GSM Parameter**

#### **GSM Parameter Table Configuration:**

| <b>GSM Parameter Table</b>               |                                                                 |  |
|------------------------------------------|-----------------------------------------------------------------|--|
| <b>GSM Parameter table</b>               |                                                                 |  |
|                                          |                                                                 |  |
| PIN Code Protection                      | $\circledcirc$ Enable $\circledcirc$ Disable PIN:               |  |
| Failsafe Mechanism<br>(FXS rely on PSTN) | Enable © Disable<br>$\bigcirc$                                  |  |
| Baby Call                                | Enable © Disable<br>Delay Time: $ 0 $ Calling Number:           |  |
| <b>FXS Battery Reverse</b>               | Enable © Disable<br>O                                           |  |
| Talking Time Limit                       | 0<br>mins                                                       |  |
| GSM Frequency                            | ⊙ 900/1800 ◯ 850/1900                                           |  |
| CLI Presentation                         | $\circlearrowright$ Disable $\circledcirc$ Enable               |  |
| CLI Detection                            | $\odot$ Disable $\odot$ Enable $\odot$ Asterisk                 |  |
| Answer Supervision                       | $\odot$ Disable $\odot$ Enable                                  |  |
| lGSM Receive Gain                        | -10db ⊙ -8db ○ -6db ○ -4db ○ -2db ○ 0db<br>⊙ +2db ⊙ +4db ○ +6db |  |
| GSM Transmit Gain                        | +30db ⊙ +33db ○ +36db ○ +39db ○ +42db                           |  |

Figure 13. GSM parameter setting

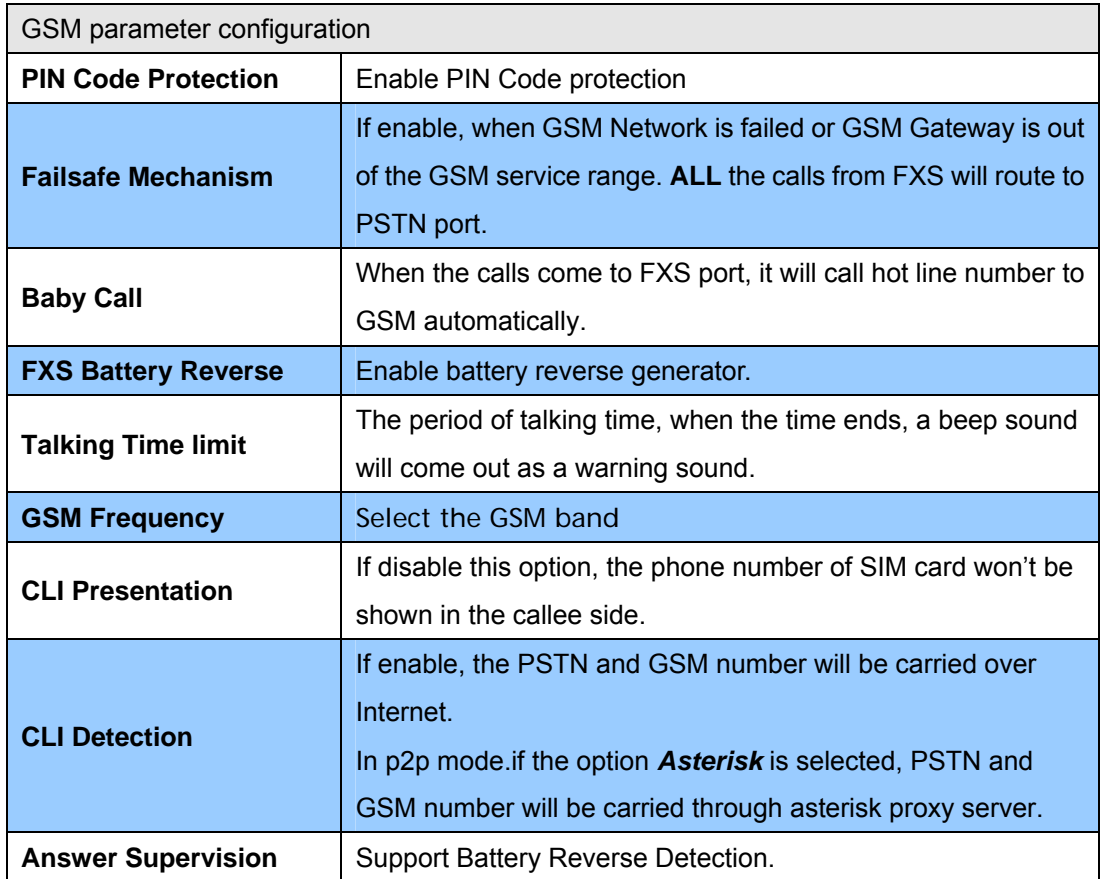

<span id="page-18-0"></span>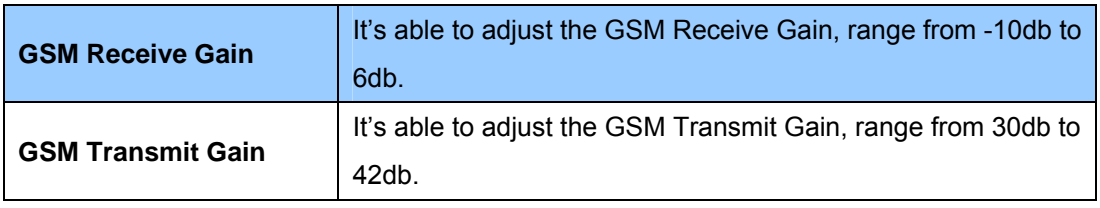

Table 9. GSM parameter descriptions

#### **PSTN Dialplan**

**PSTN Route Numbers:** The numbers which are filled in the form will go through the PSTN line unconditionally. You can use x as wild card.

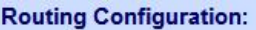

|                                                                                                    | <b>PSTN Routing Table</b> |  |
|----------------------------------------------------------------------------------------------------|---------------------------|--|
| Call Service route by PSTN network : According to the prefix of dialed number on FXS interface you<br>can:Route the calls to PSTN Network |                           |  |
|                                                                                                    |                           |  |
|                                                                                                    | 911                       |  |
| $\overline{c}$                                                                                                    | O <sub>2</sub> x          |  |
| 3                                                                                                    |                           |  |
| 4                                                                                                    |                           |  |
| 5                                                                                                    |                           |  |
| 6                                                                                                    |                           |  |
| $7\overline{ }$                                                                                                    |                           |  |
| $\,8\,$                                                                                                    |                           |  |
| 9                                                                                                    |                           |  |
| 10 <sub>1</sub>                                                                                                    |                           |  |

Figure 14. PSTN dialplan setting

For examples:

Emergent calls, like 911

Zone Numbers, like 02x (the phone numbers start with 02)

#### **GSM Dialplan**

**GSM Numbers:** The numbers which are filled in the form will go through GSM Network unconditionally. You can use x as wild card.

<span id="page-19-0"></span>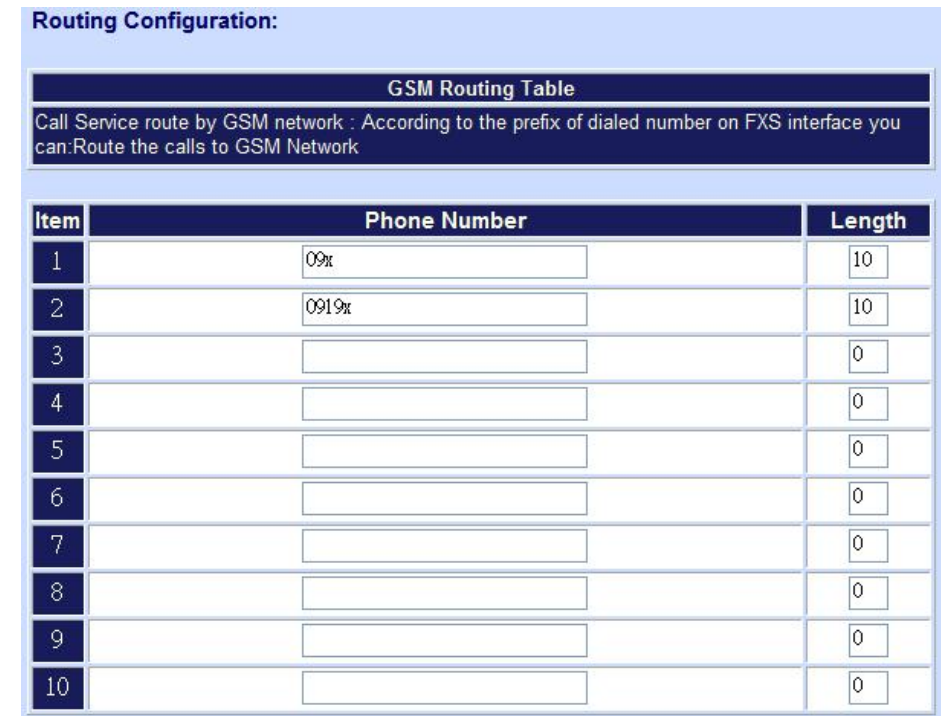

Figure 15. GSM dialplan setting

For examples:

**09x** All telephone numbers start with 09

**0919x** All telephone numbers start with 0919

#### **SMS Setup**

| <b>SMS Sending Table</b>                                                    |                    |
|-----------------------------------------------------------------------------|--------------------|
| SMS Sending Systemr: Help User Send Short Message to specific moble number. |                    |
|                                                                             |                    |
|                                                                             |                    |
| <b>Sending Number</b>                                                       | <b>SMS Content</b> |
|                                                                             |                    |
|                                                                             |                    |
|                                                                             |                    |
|                                                                             |                    |
|                                                                             |                    |
|                                                                             |                    |
|                                                                             |                    |

Figure 16. SMS sending setting

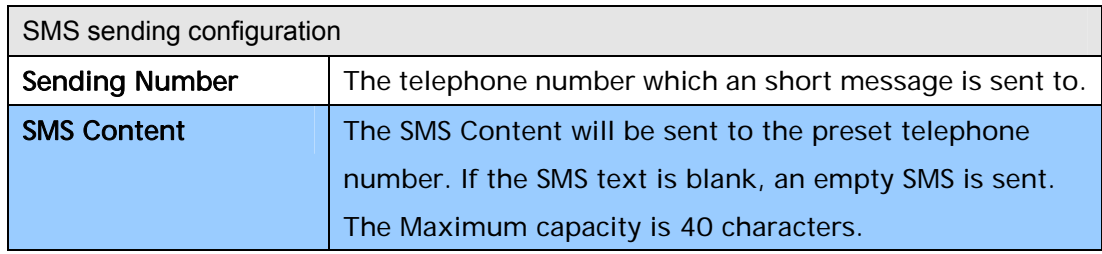

Table 10. SMS sending descriptions

#### <span id="page-20-0"></span>**Terminate Black List**

**Terminate black list:** The numbers in the black list will not be able to call from VoIP to GSM network **Terminate Black List Setting:** 

|                 | ---- <i>-</i> -- <i>-</i> ------ <i>-</i>                                                                        |  |  |
|-----------------|----------------------------------------------------------------------------------------------------|--|--|
|                 | <b>Terminate Black List</b><br>Terminate Black List : The following number can not call from VoIP to GSM Network |  |  |
|                 |                                                                                                    |  |  |
|                 |                                                                                                    |  |  |
| Item            | <b>Phone Number</b>                                                                                              |  |  |
| $\mathbf{1}$    |                                                                                                    |  |  |
| $\overline{2}$  |                                                                                                    |  |  |
| $\overline{3}$  |                                                                                                    |  |  |
| $\overline{4}$  |                                                                                                    |  |  |
| 5               |                                                                                                    |  |  |
| $6\phantom{.}6$ |                                                                                                    |  |  |
| $\overline{7}$  |                                                                                                    |  |  |
| $\,8\,$         |                                                                                                    |  |  |
| 9               |                                                                                                    |  |  |
| 10              |                                                                                                    |  |  |

Figure 17. Terminate Black setting

#### **Originate Black List**

**PSTN Route Numbers:** The numbers which are filled in the form will go through the PSTN line unconditionally. You can use x as wild card.

| Originate Diack List Setting.                                                    |                     |  |
|----------------------------------------------------------------------------------|---------------------|--|
| <b>Originate Black List</b>                                                      |                     |  |
| Originate Black List: The following number can not call from GSM Network to VoIP |                     |  |
|                                                                                  |                     |  |
| Item                                                                             | <b>Phone Number</b> |  |
| $\mathbf{\Phi}$                                                                  |                     |  |
| $\sqrt{2}$                                                                       |                     |  |
| $\overline{3}$                                                                   |                     |  |
| $\overline{4}$                                                                   |                     |  |
| $\sqrt{5}$                                                                       |                     |  |
| $6\phantom{.}6$                                                                  |                     |  |
| 7                                                                                |                     |  |
| $\sqrt{8}$                                                                       |                     |  |
| 9                                                                                |                     |  |
| $10\,$                                                                           |                     |  |

Figure 18. Originate Black setting

# 5 **Chapter 5 Advance Setup**

#### <span id="page-21-0"></span>**Network Setup**

In Network Setup, VIP-281GS provides user the major parts Network function to configure:

| <b>Network Setup</b>      | <b>Advance Setup</b>                                             |
|---------------------------|------------------------------------------------------------------|
| <b>WAN Setting</b>        | <b>WAN Setting:</b>                                              |
| <b>Dynamic DNS/DNS</b>    | Set WAN port network parameters.                                 |
| <b>Network Management</b> | <b>DDNS Setting:</b><br>Set DDNS server IP address.              |
|                           | <b>Network Management:</b><br>Set web server, telnet server port |

Figure 19. Network setup setting

#### **Dynamic DNS**

DDNS is a service that maps Internet domain names to IP addresses. DDNS serves a similar purpose to DNS: DDNS allows anyone hosting a Web or FTP server to advertise a public name to prospective users. Unlike DNS that only works with static IP addresses, DDNS works with dynamic IP addresses, such as those assigned by an ISP or other DHCP server. DDNS is popular with home network, who typically receive dynamic, frequently-changing IP addresses from their service provider. To use DDNS, one simply signs up with a provider and installs network software on their host to monitor its IP address.

| <b>DDNS(Dynamic DNS) Service Configuration:</b>                                                                                   |                  |  |
|----------------------------------------------------------------------------------------------------|------------------|--|
| <b>DDNS Service</b>                                                                                                    |                  |  |
| Dynamic DNS allows you to provide Internet users with a domain name (instead of an IP Address) to<br>access γour Virtual Servers. |                  |  |
| Register for this FREE service at http://www.dyndns.org                                                                           |                  |  |
|                                                                                                    |                  |  |
|                                                                                                    | <b>DDNS Data</b> |  |
| <b>DDNS</b> username                                                                                                    | planetvip        |  |
| DDNS password                                                                                                    |                  |  |
| DDNS domain name                                                                                                    | dyndns.org       |  |
| <b>DNS Server IP</b>                                                                                                    | 168.95.1.1       |  |
| <b>DDNS Status</b>                                                                                                    | DDNS OK          |  |

Figure 20. DDNS date setting

<span id="page-22-0"></span>

| Three methods are available for Internet Access |                              |
|-------------------------------------------------|------------------------------|
| User Name                                       | Input your DDNS User Name    |
| <b>Password</b>                                 | Input your DDNS Password     |
| <b>Domain Name</b>                              | Input you set from your DDNS |
| <b>DNS Server IP</b>                            | Input your DNS Server IP     |

Table 11. DDNS date descriptions

#### **Netwrok Management**

Network Parameter allows you to modify the access port of gateway.

For example: Setting HTTP port: **80** and Setting TELNET port: **23**

#### Access Service Configuration (HTTP Port and TELNET Port Configuration):

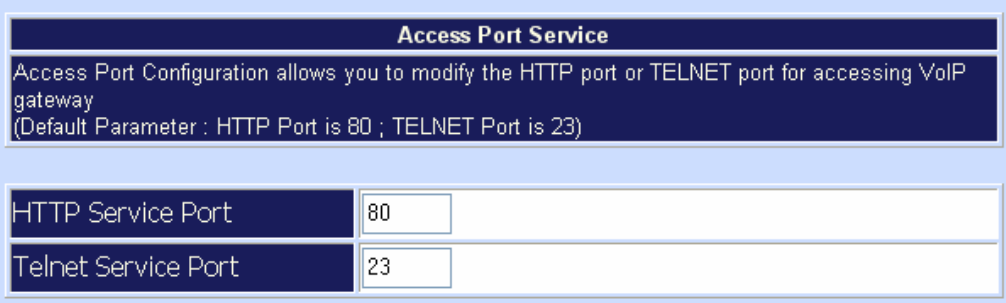

Figure 21. Access port service setting

#### **VoIP Setup**

GSM Gateway support 2 VoIP protocol - H.323 / SIP, you can register to H.323 Gatekeeper or SIP proxy server. Gateway is **not a softswitch**, it only can use 1 VoIP protocol (SIP/H.323) at the same time! If you don't register GK or Proxy server, you can make Peer to Peer call by IP address or domain name (Setting Dialing plan).

In VoIP Setup, VIP-281GS provides user the major parts VoIP functions to configure:

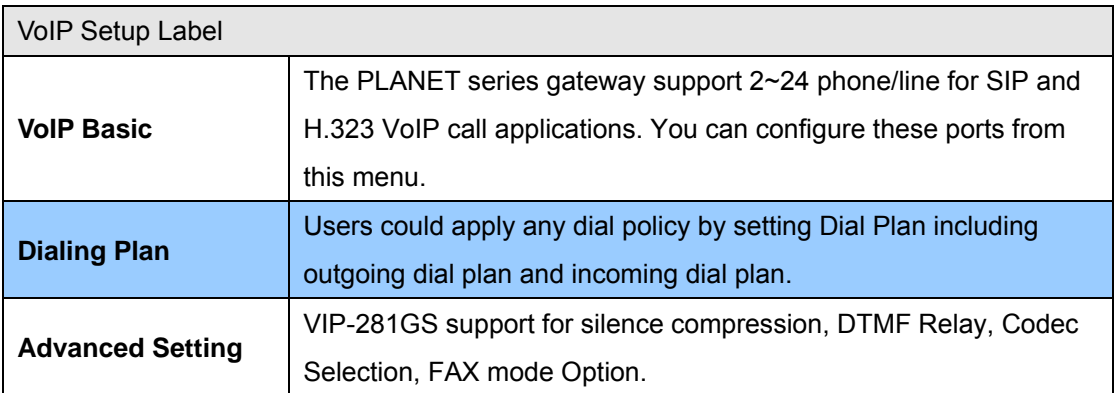

<span id="page-23-0"></span>

|                         | H323 Register Type and H.323 Fast-Start/Normal-Start function. |
|-------------------------|----------------------------------------------------------------|
|                         | FXO AC impedance, Volume Adjustment, RRQ TTL, RFC2833          |
|                         | Payload, IP TOS, etc.                                          |
|                         | Let user can set up "hotline" to dial the phone number         |
| <b>Hot Line Setting</b> | automatically.                                                 |
| <b>Port Status</b>      | Display the telephone interface status.                        |

Table 12. VoIP setup descriptions

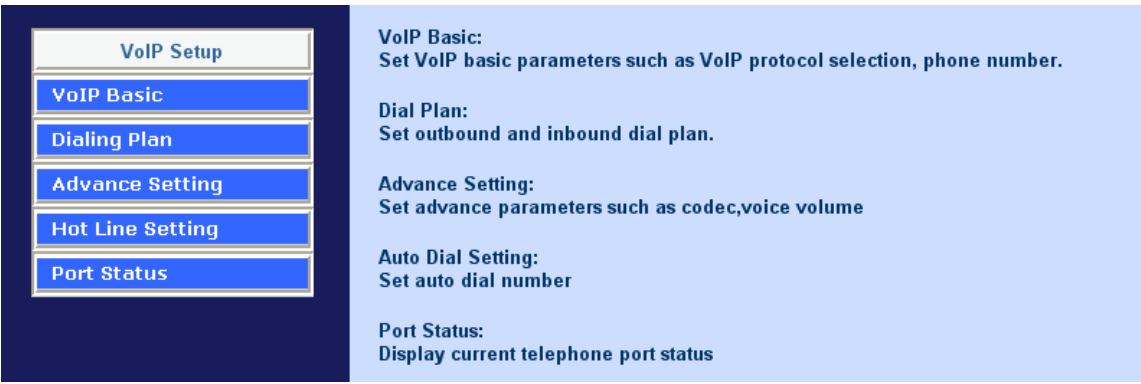

Figure 22. VoIP setup setting

#### **VoIP Basic Configuration to H.323 protocol**

Gateway H.323 protocol support H.323 (v2/v3/v4), H.225, Q.931, H.245 and RTP/RTCP. Don't support **H.235 security**, can't use H.235 security Authentication Username / Password. H.323 protocol is not good at pass NAT/Firewall; the best way is installed gateway on Public IP Address when it uses H.323.

#### **Configure the numbering with FXS/GSM ports.**

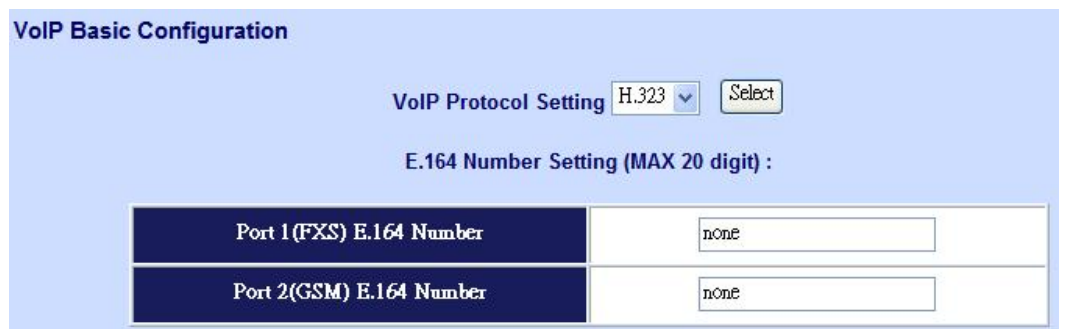

Figure 23. E.164 number setting

| E.164 number setting |                                                                                                  |
|----------------------|--------------------------------------------------------------------------------------------------|
| <b>FXS Number</b>    | The representation number is the phone number of the<br>telephone that is connected to FXS port. |
| <b>GSM Number</b>    | The representation number is the phone number of SIM<br><b>CARD</b>                              |

Table 13. E.164 number descriptions

#### **Configure the ANI (Answer Number Indication) / Caller ID of the FXS/GSM ports**

ITSP needs ANI for authorization when gateway calls Off-Net call to PSTN number or mobile phone number.

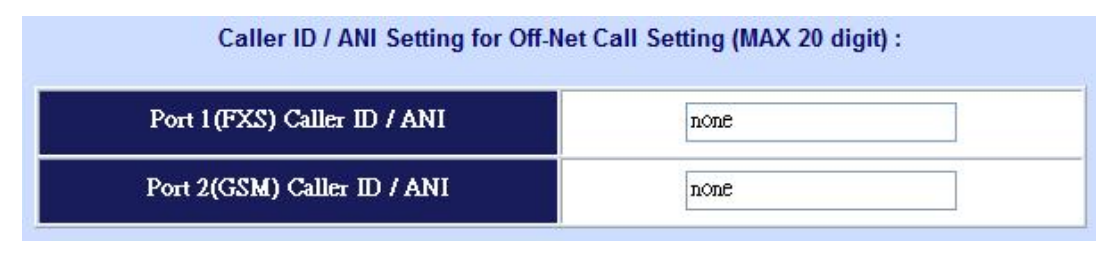

Figure 24. Caller ID setting

#### **Register to H.323 Gatekeeper**

**Note:** If user does not have Gatekeeper, please go to H.323 Dialing Plan Policy for more understandings.

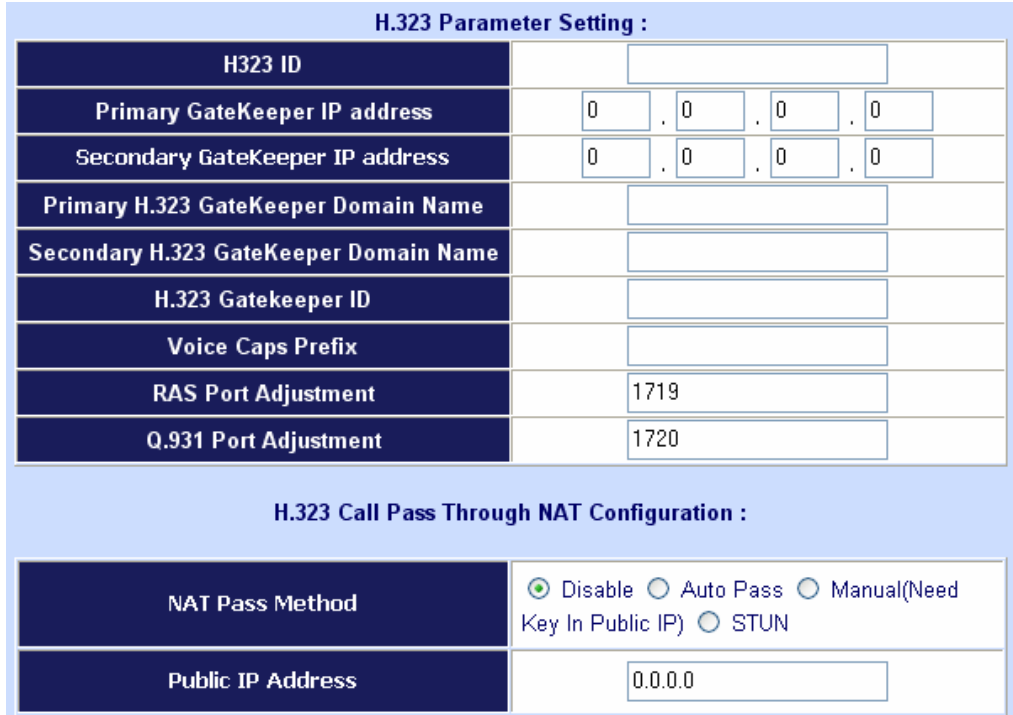

Figure 25. H.323 parameter setting

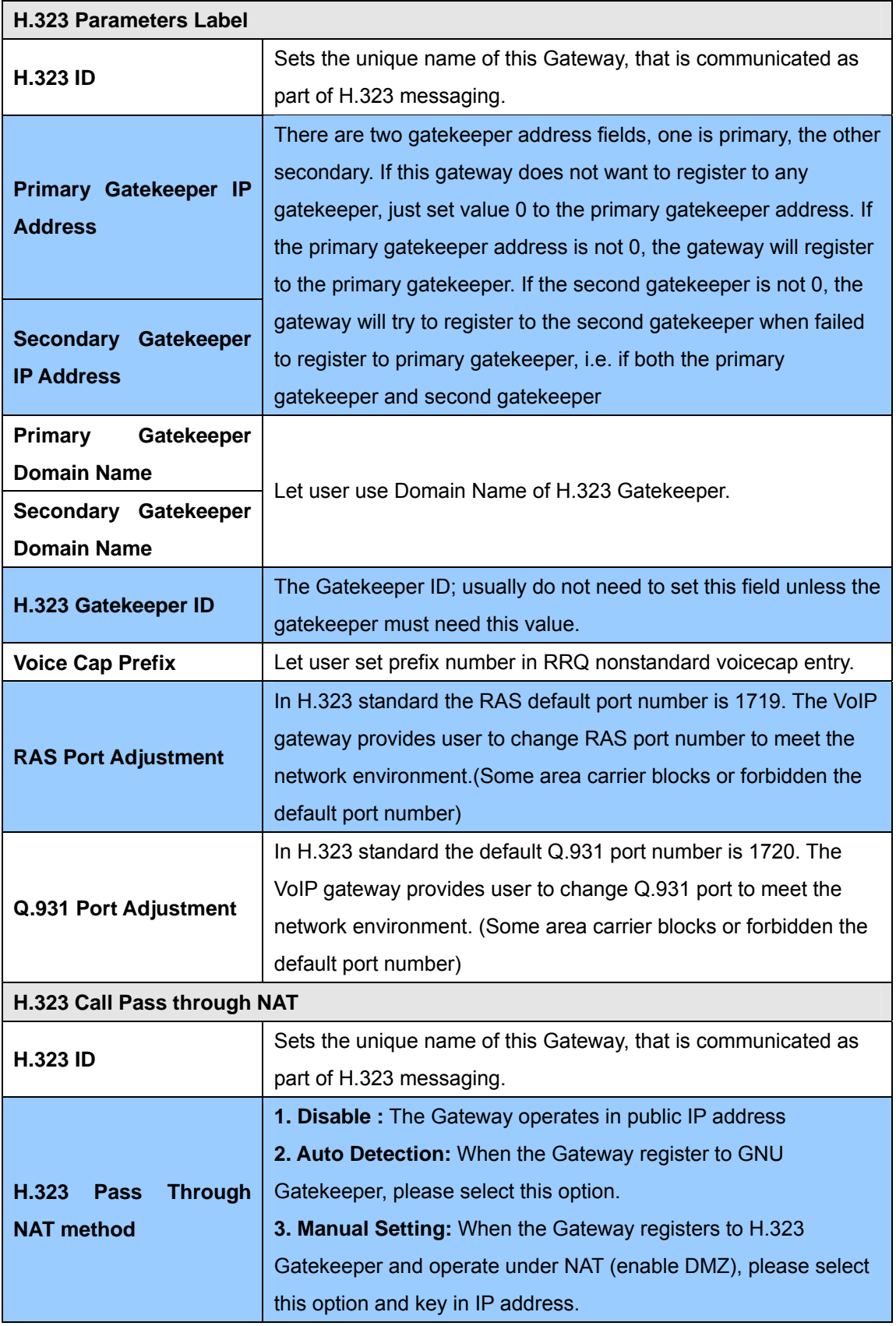

Table 14. H.323 parameter descriptions

#### <span id="page-26-0"></span>**Dialing Plan to H.323 protocol**

The "**Dialing plan**" needs setting when the user uses the method of Peer-to-Peer H.323 VoIP call or registering H.323 Gatekeeper mode. The H.323 Dialing Plan has two kinds of directions: Outgoing (call out) and Incoming (call in).

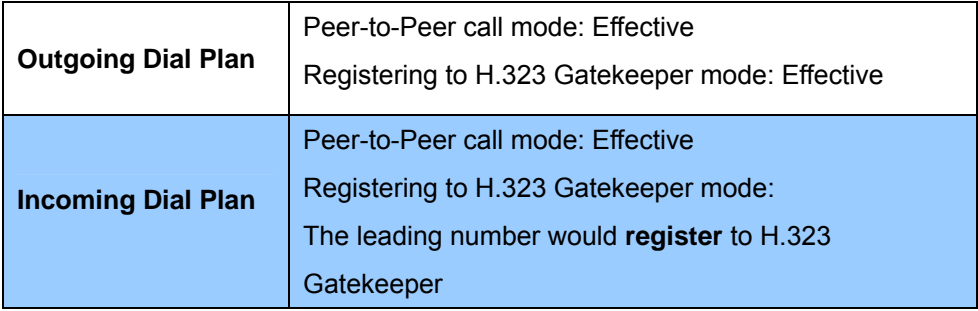

Table 15. Dial plan descriptions

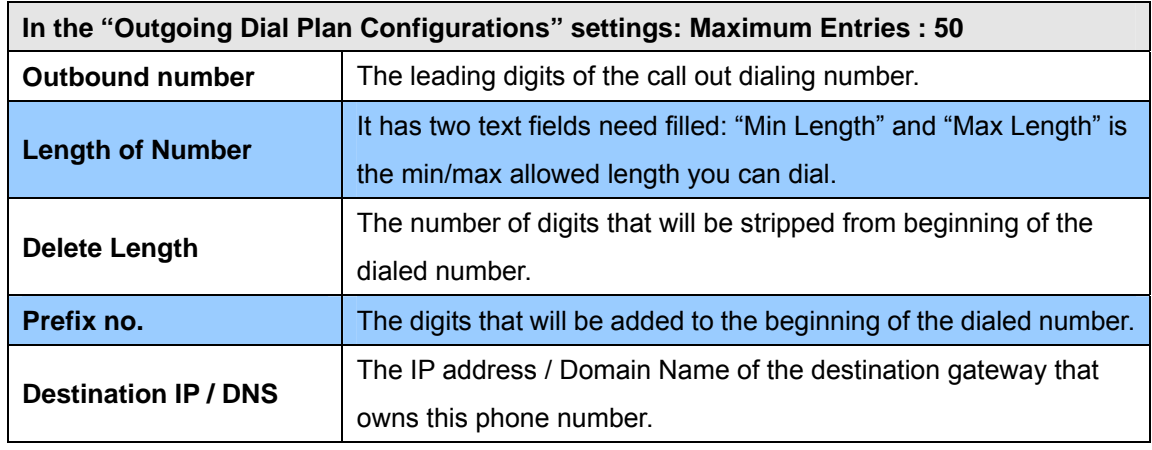

Table 16. Outgoing dial plan descriptions

Outgoing Dial Plan: (maximun 50 entries, maximun length of prefix digits is 16 digit, maximun length of number is 20 digit)

| [Item] | Outgoing no.  | Length of<br>Number   | Delete<br>Length | Prefix no. | Destination IP/DNS | Operation  |
|--------|---------------|-----------------------|------------------|------------|--------------------|------------|
|        |               | $\tilde{\phantom{a}}$ |                  |            |                    | <b>ADD</b> |
|        | <b>DELETE</b> | Outbound Dial Plan    | <b>I</b> From    | To.        |                    |            |

Figure 26. Outgoing dial plan setting

#### **Scenario description: Normally dial**

001x leading call out, call to destination IP address: 172.16.0.100

002x leading call out, call to destination domain name: h323gw.test.com

| <b>Item</b>         | Outgoing no.  | Length of<br>Number | Delete<br>Length | Prefix no. | <b>Destination IP/DNS</b> | Operation  |
|---------------------|---------------|---------------------|------------------|------------|---------------------------|------------|
| $\mathbf{1}$        | 001x          | $4 \sim 20$         | 0                | None       | 172.16.0.100              |            |
| $\mathbf{2}^{\top}$ | 002x          | $4 \sim 20$         | 0                | None       | h323gw.test.com           |            |
|                     |               | $\sim$              |                  |            |                           | <b>ADD</b> |
|                     | <b>DELETE</b> | Outbound Dial Plan  | From             | To         |                           |            |

Figure 27. Outgoing dial plan setting

#### **Scenario description: Speed dial**

If user dials "101", the gateway automatically dials "1234567890" to destination IP address: 172.16.0.101

If user dials "202", the gateway automatically dials "0987654321" to destination IP address: 172.16.0.202

| [Item]       | Outgoing no.  | Length of<br>Number | Delete<br>Length | Prefix no. | <b>Destination IP/DNS</b> | Operation  |
|--------------|---------------|---------------------|------------------|------------|---------------------------|------------|
| $\mathbf{1}$ | 101           | $3 \sim 3$          | з                | 1234567890 | 172.16.0.101              |            |
| $\mathbf{2}$ | 202           | $3 \sim 3$          | 3                | 0987654321 | 172.16.0.202              |            |
|              |               | $\sim$              |                  |            |                           | <b>ADD</b> |
|              | <b>DELETE</b> | Outbound Dial Plan  | <b>I</b> From    | Тo         |                           |            |

Figure 28. Outgoing dial plan setting

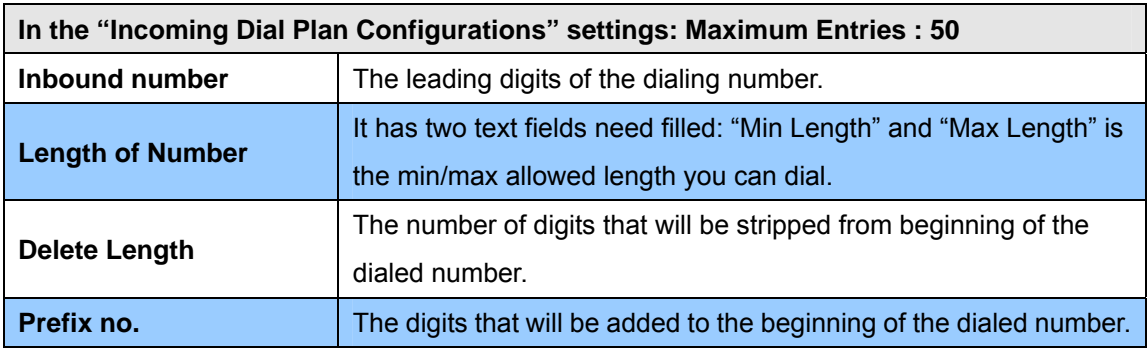

Table 17. Incoming dial plan descriptions

Incoming Dial Plan: (maximun 50 entries, maximun length of prefix digits is 16 digit, maximun length of number is 20 digit):

| Item | Incoming no.  | Length of<br>Number | Delete<br>Length | Prefix no. | <b>Destination</b>        | Register<br>to GK | Operation  |
|------|---------------|---------------------|------------------|------------|---------------------------|-------------------|------------|
|      |               | $\sim$              |                  |            | $O$ FXS $O$<br><b>GSM</b> |                   | <b>ADD</b> |
|      | <b>DELETE</b> | Inbound Dial Plan   | From             | To         |                           |                   |            |

Figure 29. Incoming dial plan setting

#### <span id="page-28-0"></span>**Scenario description: Termination call to GSM for one-shoot call**

GSM Port: SIM card was connected to GSM Gateway and standby for incoming/outgoing calls properly.

H.323 leading number "081x" incoming, and delete the first one digit "0", and call to GSM number.

**Note:** "081x" will be registered to H.323 Gatekeeper if "Register to GK" was enabled, show as below:

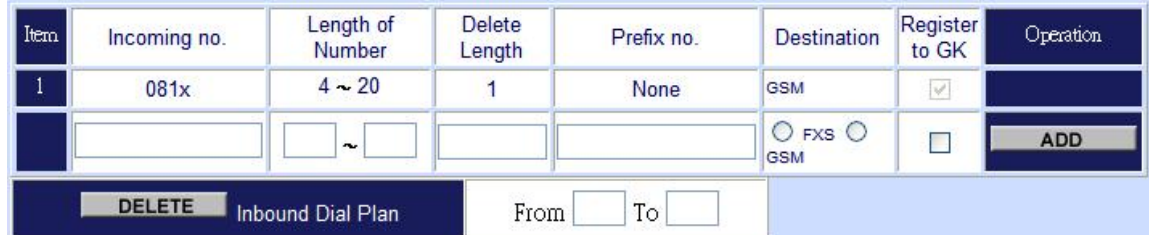

Figure 30. Incoming dial plan setting

#### **Advance Setting to H.323 protocol**

In Advanced Setting , VIP-281GS provides user three major parts function to configure:

One is "**VoIP Advance**", the other are "**Telephone Advance**" , "**Network Advance**" and "**Tone Table Setting**"

#### **Advance Setting**

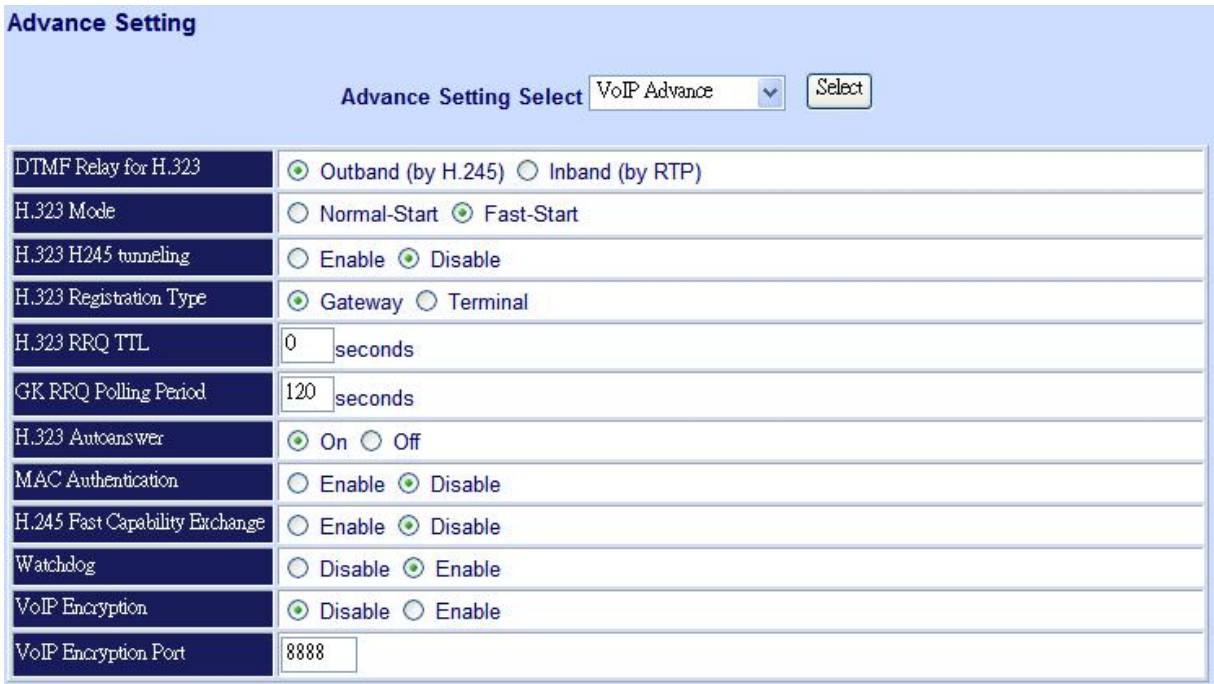

Figure 31. VoIP Advance setting

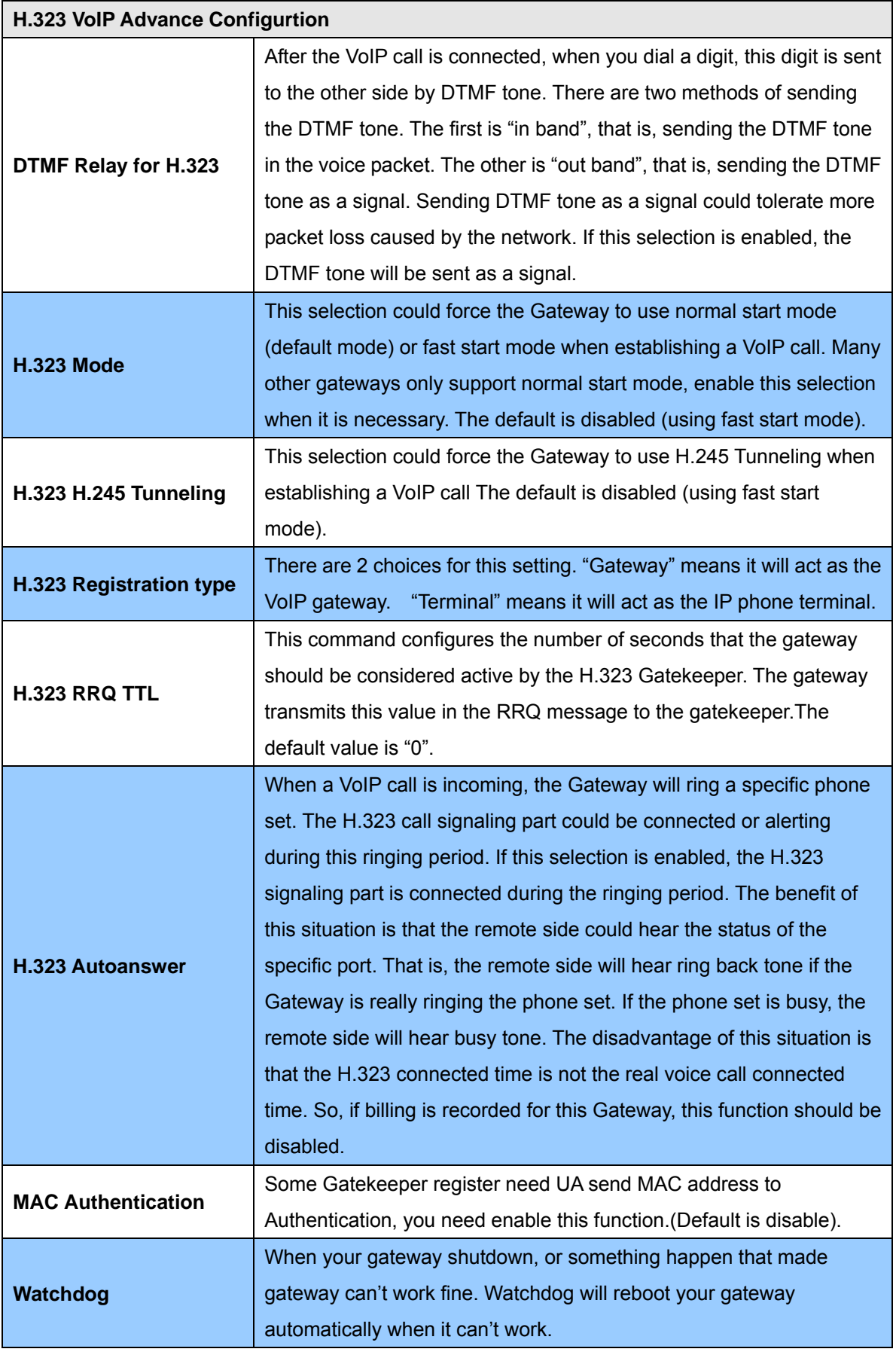

Table 18. VoIP Advance descriptions

#### **Telephone Advance**

|                                                 | Select<br>Advance Setting Select Telephone Advance    |
|-------------------------------------------------|-------------------------------------------------------|
| Silence Compression<br>Voice Activity Detection | ⊙ VAD Enable ○ VAD Disable                            |
| Voice Codec                                     | ⊙ G.723.1(6.3k) ○ G.729AB ○ G.711 µ law ○ G.711 a law |
| Dial Complete Tone                              | $\odot$ Enable $\odot$ Disable                        |
| Dial Termination Key                            | $\odot$ # $\odot$ *                                   |
| FXS Impedance                                   | $\odot$ 600 $\odot$ 900                               |
| Phone In Volume                                 | $-3$<br>$db(from -9 to 3)$                            |
| Phone Out Volume                                | $-3$<br>$db(from -9 to 3)$                            |
| Line In Volume                                  | 0<br>$db(from -9 to 8)$                               |
| Line Out Volume                                 | $-4$<br>$db(from -9 to 8)$                            |
| Ring Frequency                                  | 20<br>Hz                                              |
| DTMF tone power                                 |                                                       |

Figure 32. Telephone Advance setting

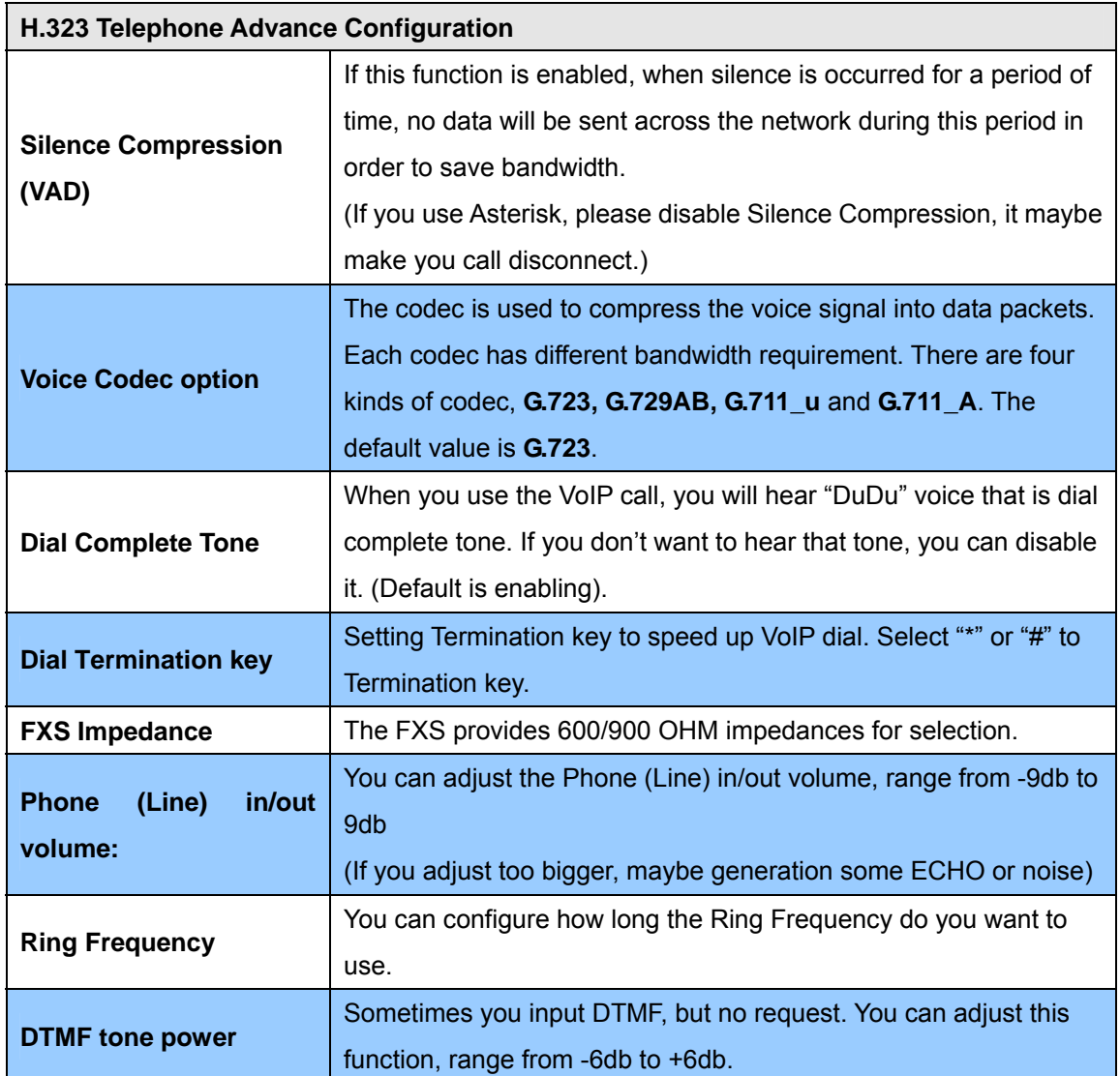

<span id="page-31-0"></span>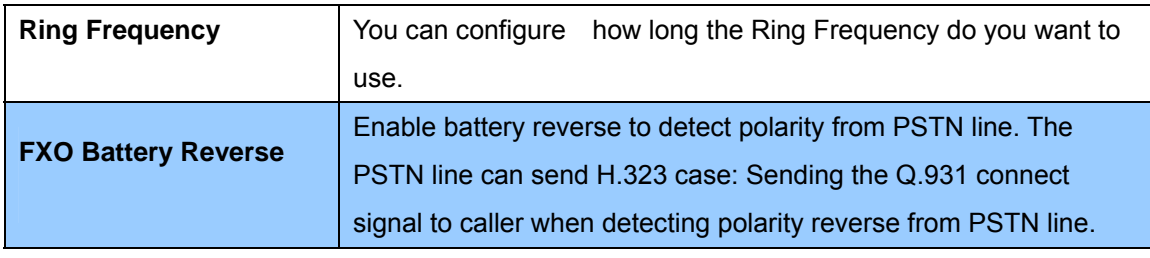

Table 19. Telephone Advance descriptions

#### **Network Advance**

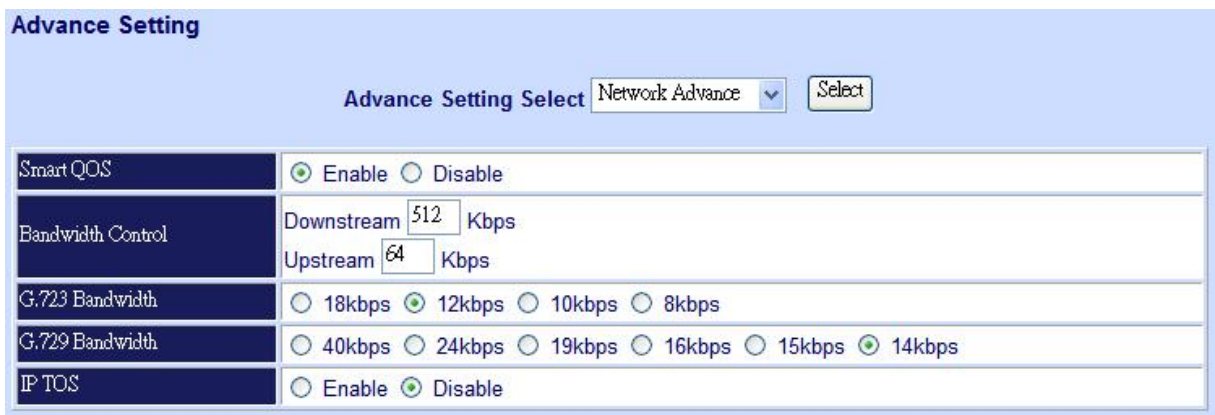

#### Figure 33. Network Advance setting

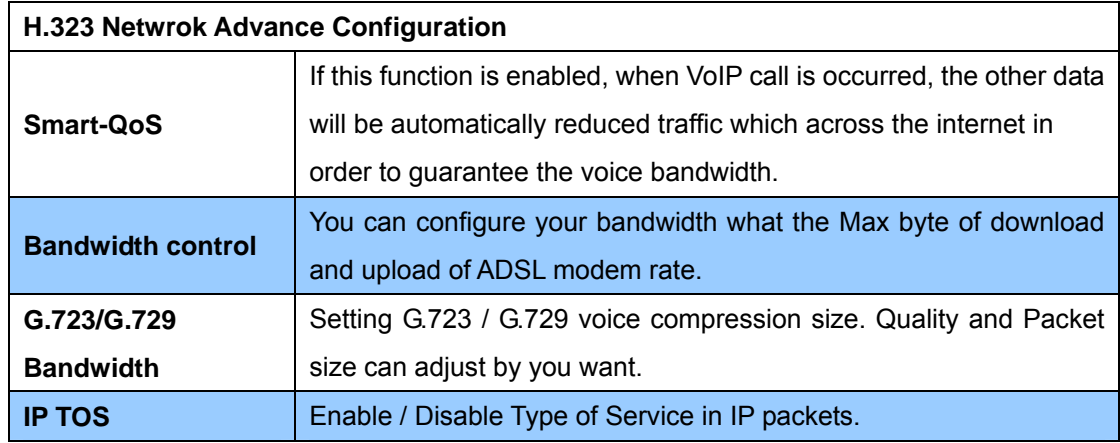

Table 20. Network Advance descriptions

#### **VoIP Basic Configuration to SIP Protocol**

Gateway SIP support SIP(RFC3261), SDP(RFC2327), RFC2833, STUN(RFC3489), Symmetric RTP, outbound proxy, ENUM(RFC2916),and RTP/RTCP.SIP NAT pass through Function can support 80% NAT/Firewall that you don't setting DMZ/Virtual server in router or Firewall.

#### **Select "SIP Protocol"**

**SIP number (username) and Password Setting:** Please fill out the SIP account including username / password from ITSP.

**Note:** Support digits and character base SIP Account / username, some SIP Server use character username to login, and a number to call number (ie. VoIPBuster), if your servers don't support this, number/Account is the same, please input the same username, and now only support digits type for SIP number / username

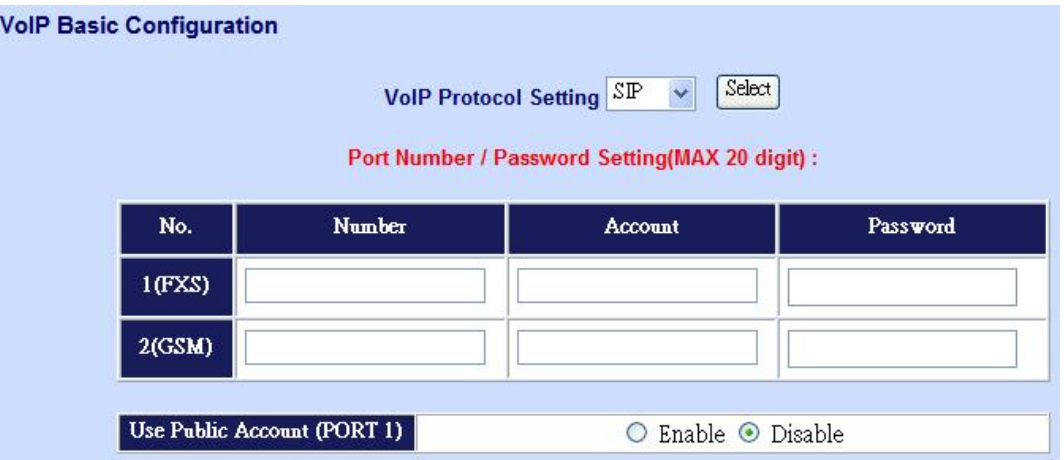

Figure 34. Port number setting

| <b>Port Number / Password Setting</b> |                                                               |
|---------------------------------------|---------------------------------------------------------------|
|                                       | Input SIP number (Username), if your server support account   |
| <b>Number</b>                         | and number (different), input the number, else number/account |
|                                       | are the same username.                                        |
| <b>Reg</b>                            | Let your sip account register SIP Server, click this option.  |
|                                       | Input SIP account (Username), if your server support account  |
| <b>Account</b>                        | and number (different), input the number, else number/account |
|                                       | are the same username.                                        |
| <b>Password</b>                       | Input Password that ITSP support.                             |
|                                       | This allows gateway can use single SIP account for multiple   |
| <b>Use Public Account</b>             | ports. User input the only one account in port one field for  |
|                                       | registering the ITSP.                                         |

Table 21. Network Advance descriptions

**SIP Hunting Table:** This allows gateway can answer SIP call from internet by Hunting.

For example: Port 1 and port 2 is hunting for the port 1 SIP account. If the port 1 is incoming call, the other one SIP call from internet will ring port 2.

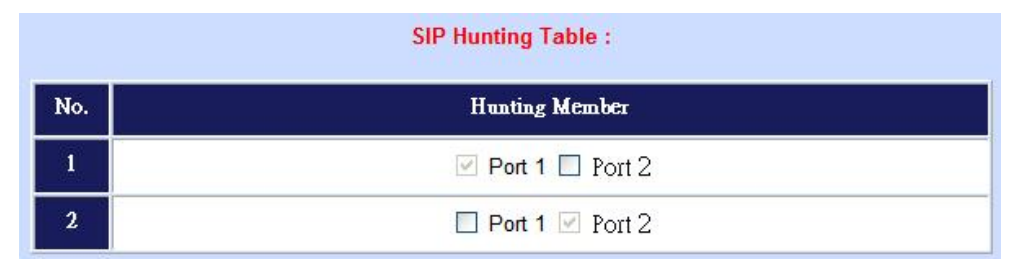

Figure 35. SIP hunting table setting

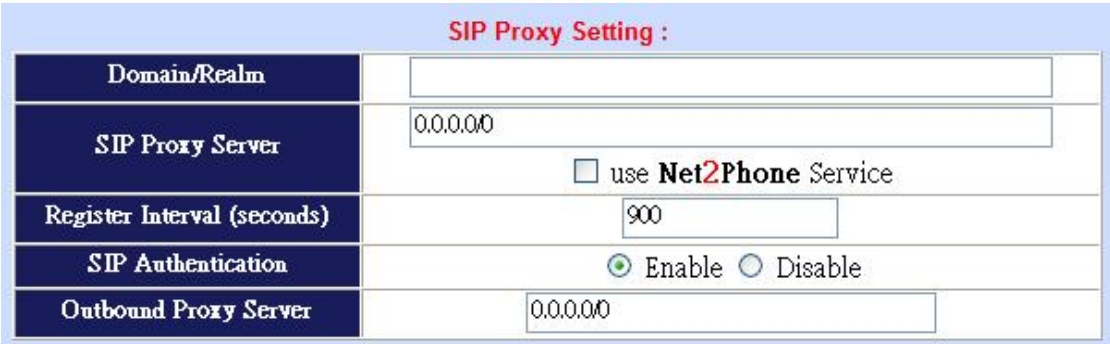

Figure 36. SIP proxy setting

| <b>SIP Proxy Server Setting</b> |                                                               |
|---------------------------------|---------------------------------------------------------------|
| Domain/Realm                    | Enter the SIP realm in this field                             |
|                                 | Enter the SIP service IP address or domain name in this field |
|                                 | (the domain name that comes after the $@$ symbol i n a full   |
| <b>SIP Proxy Server</b>         | SIP URI).                                                     |
|                                 | Use Net2Phone Service Provider.                               |
|                                 | This field sets how long an entry remains registered with the |
| <b>Register Interval</b>        | SIP register server. The register server can use a different  |
| (seconds)                       | time period. The gateway sends another registration request   |
|                                 | after half of this configured time period has expired.        |
| <b>SIP Authentication</b>       | Enable or disable MD5 authentication with SIP proxy server.   |
|                                 | The outbound proxy method is just very like the proxy server  |
| <b>Outbound Proxy Server</b>    | built-in NAT pass-through solution, except that the packets   |
|                                 | need to pass through the outbound proxy server.               |
| <b>SIP NAT Traversal Method</b> | <b>STUN client / Symmetric RTP</b>                            |

Table 22. SIP proxy descriptions

<span id="page-34-0"></span>

|                               | <b>NAT Pass Setting:</b> |  |  |
|-------------------------------|--------------------------|--|--|
| <b>NAT Pass Method</b>        | ○ STUN ⊙ Symmetric RTP   |  |  |
| <b>STUN Server IP Address</b> | 64.69.76.21              |  |  |
|                               | 3478                     |  |  |
| STUN Server port              |                          |  |  |
|                               | <b>Local Setting:</b>    |  |  |

Figure 37. NAT pass setting

If your gateway under the NAT/Firewall, you should setting different NAT Pass function. if you setting STUN/Outbound Proxy, you should have a STUN/Outbound proxy server. If they can't pass NAT or one way talk happen, try to open "DMZ" and virtual server "5060" port in router.

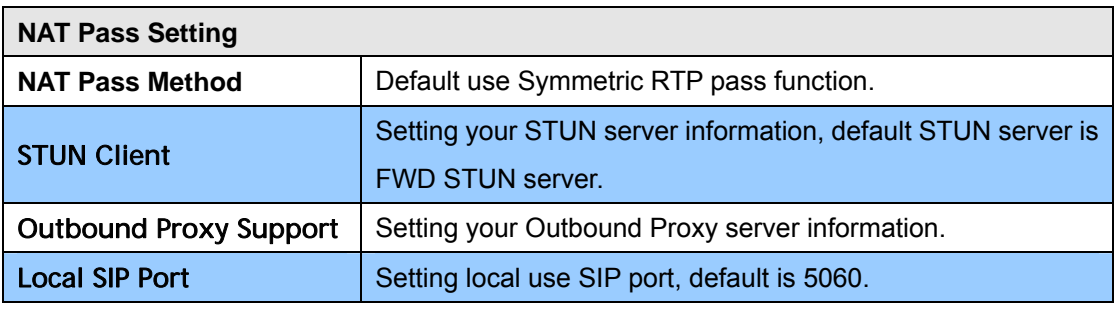

Table 23. SIP proxy descriptions

#### **Dialing Plan to SIP protocol**

The "**Dialing plan**" needs setting when the user uses the method of Peer-to-Peer or registering SIP proxy server mode. The SIP dialing plan has two kinds of directions: Outgoing (call out) and incoming (call in).

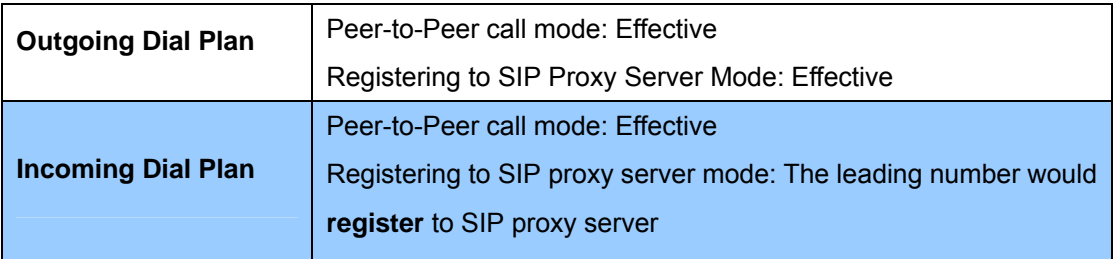

Table 24. Dialing plan descriptions

| Item | Outgoing no. | Length<br><b>of</b><br>Number | <b>Delete</b><br>Length | Prefix no. | <b>Destination IP/DNS</b> | <b>Destination</b><br>SIP Port | Operation  |
|------|--------------|-------------------------------|-------------------------|------------|---------------------------|--------------------------------|------------|
|      |              | $\ddot{\phantom{0}}$          |                         |            |                           |                                | <b>ADD</b> |

Figure 38. Outgoing dial plan setting

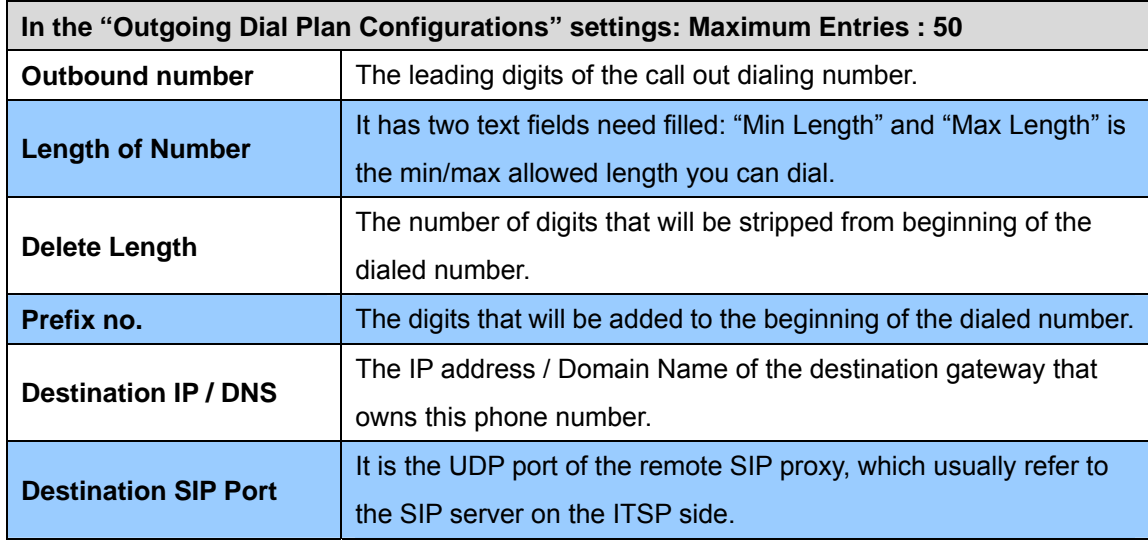

Table 25. Outgoing dial plan descriptions

Incoming Dial Plan: (maximun 50 entries, maximun length of prefix digits is 16 digit, maximun length of number is<br>20 digit):

| Item | Incoming no.  | Length of<br>Number | Delete<br>Length | Prefix no. | <b>Destination</b>    | Register<br>to GK | Operation  |
|------|---------------|---------------------|------------------|------------|-----------------------|-------------------|------------|
|      |               | $\sim$              |                  |            | O FXS O<br><b>GSM</b> |                   | <b>ADD</b> |
|      | <b>DELETE</b> | Inbound Dial Plan   | From             | To         |                       |                   |            |

Figure 39. Incoming dial plan setting

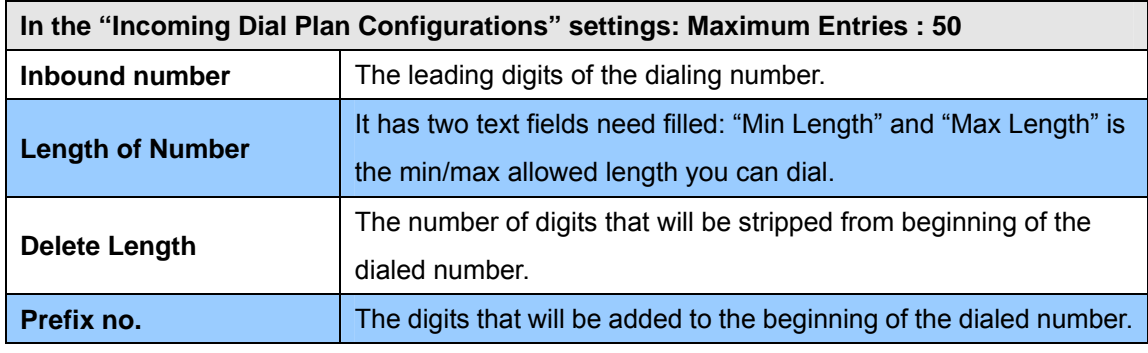

Table 26. Incoming dial plan descriptions

#### <span id="page-36-0"></span>**Advance Setting to SIP protocol**

In Advanced Setting, VIP-281GS provides user three major parts function to configure:

One is "**VoIP Advance**", the other one is "**Telephone Advance**" , "**Network Advance**" and "**Tone Table Setting**"

#### **VoIP Advance**

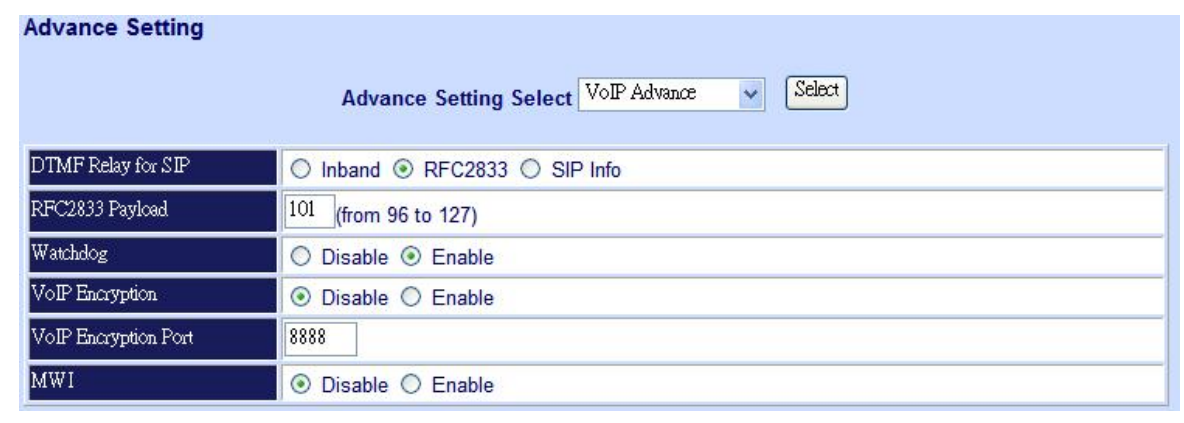

#### Figure 40. VoIP Advance setting

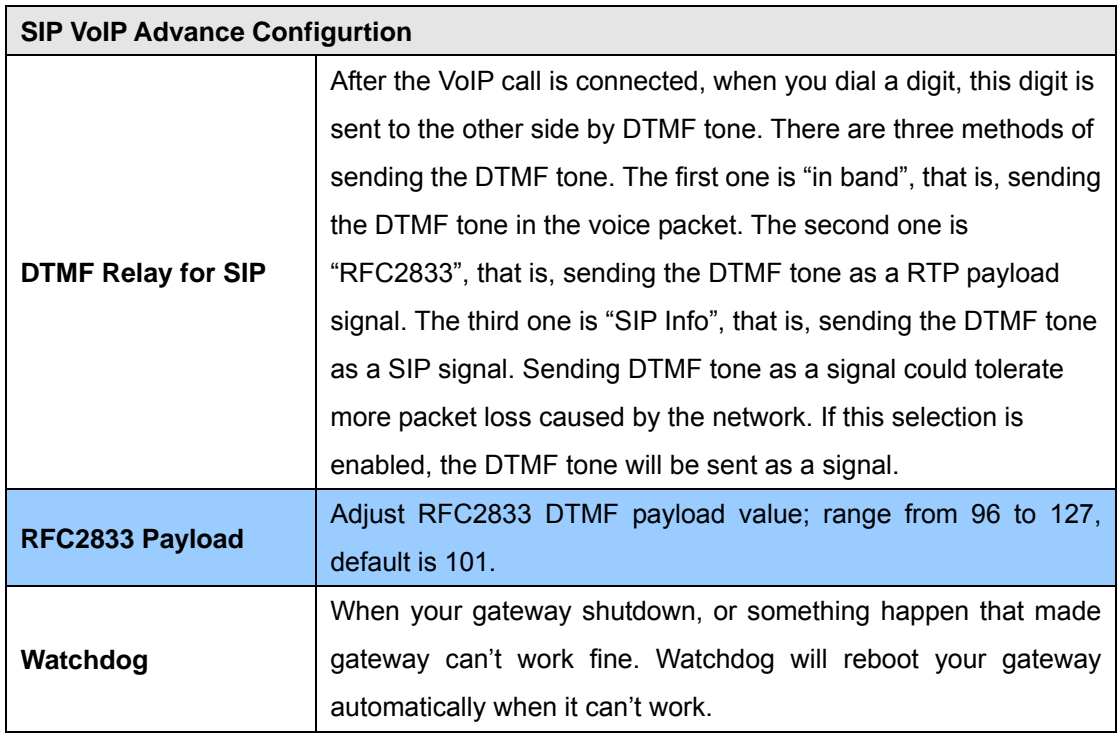

Table 27. VoIP Advance descriptions

#### **Telephone Advance**

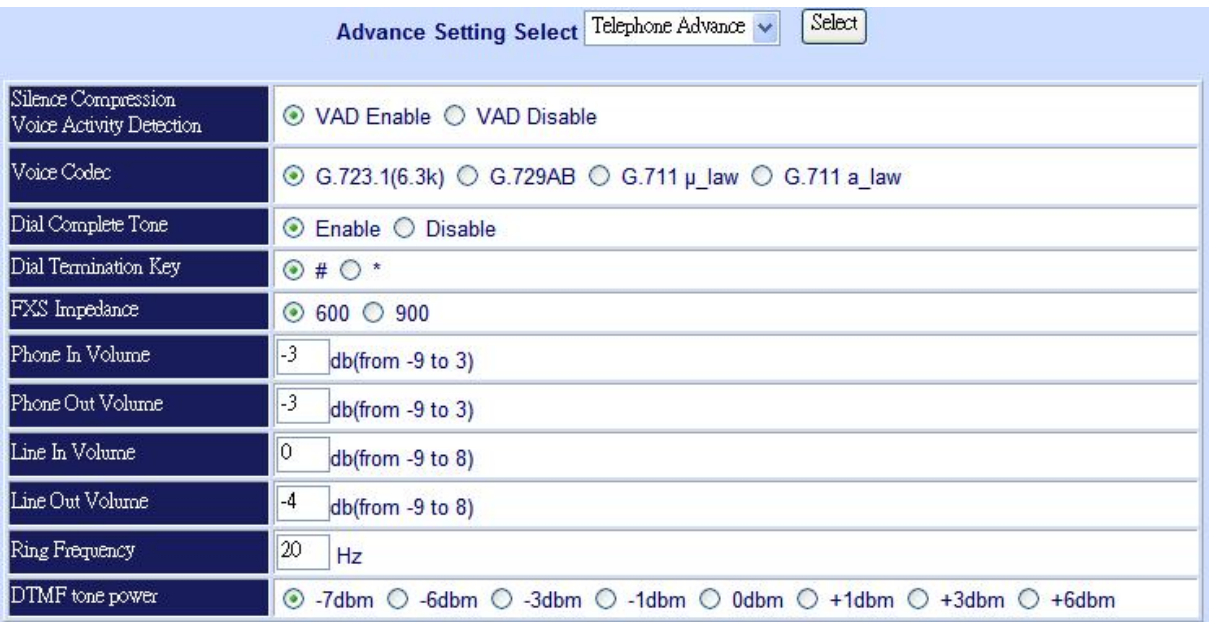

#### Figure 41. Telephone Advance setting

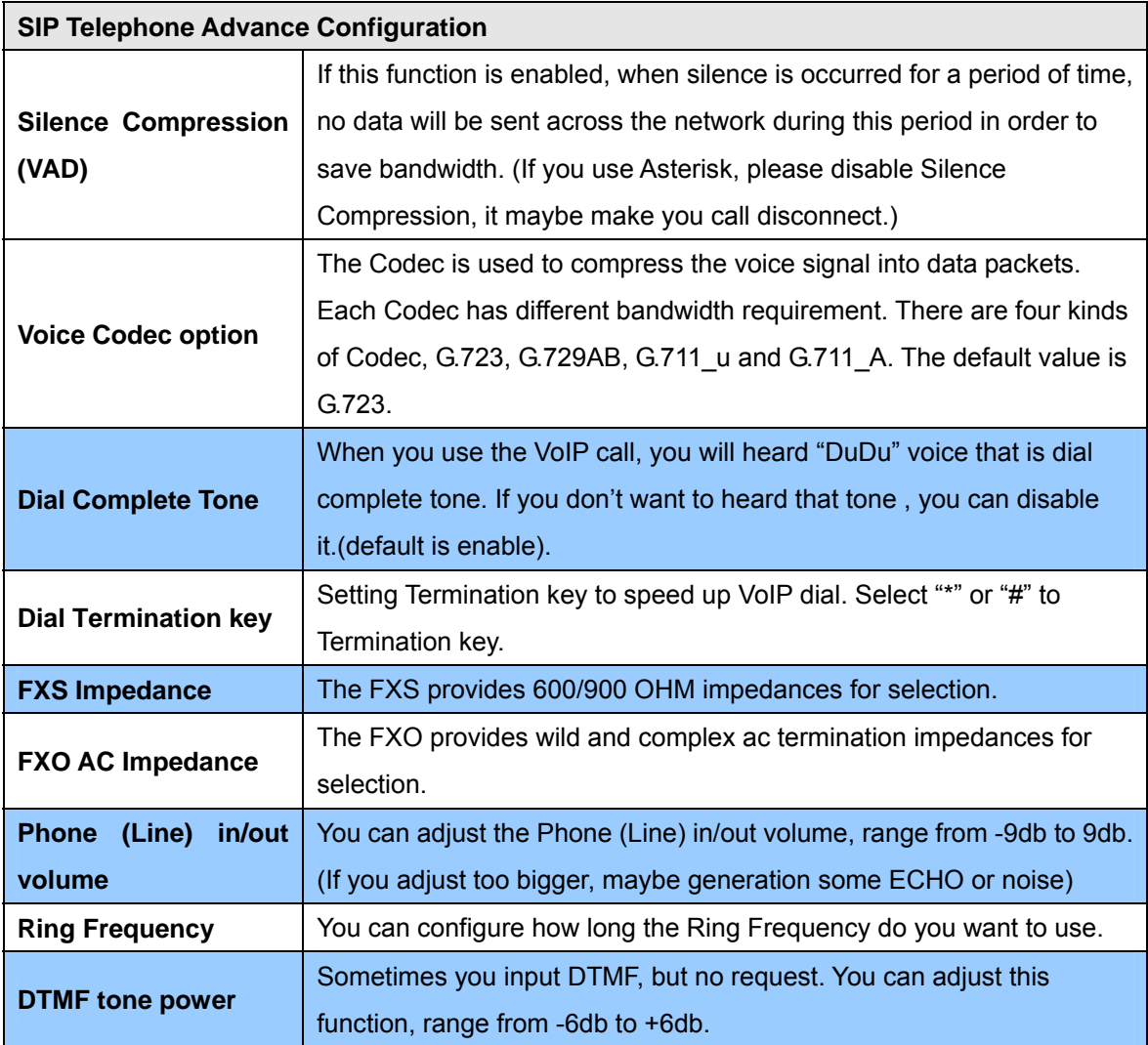

#### Table 28. Telephone Advance descriptions

#### <span id="page-38-0"></span>**Network Advance**

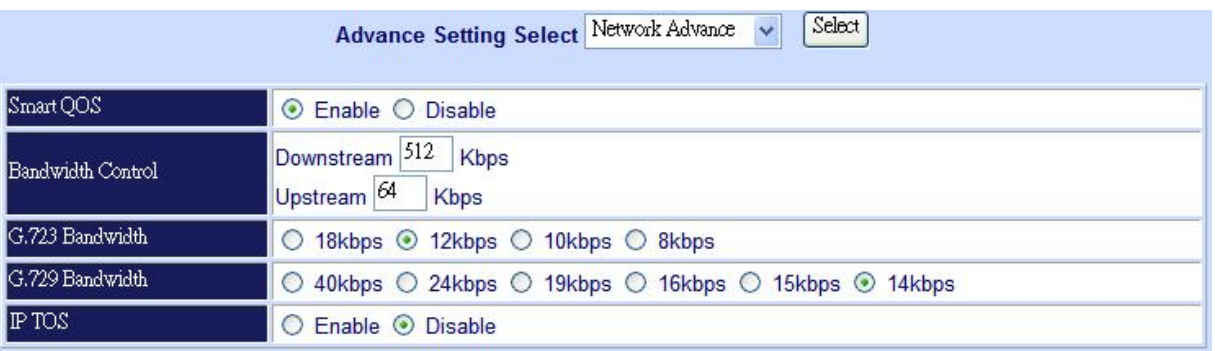

#### Figure 42. Network Advance setting

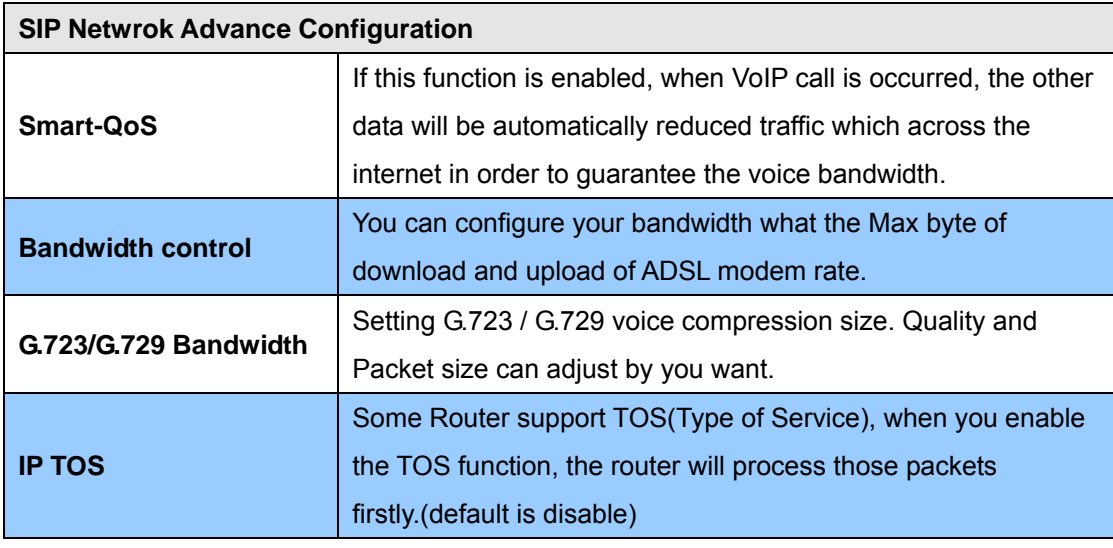

Table 29. Network Adavnce descriptions

#### **Hot Line Setting**

You can set hot line. When the call incoming the hot line port, it will call hot line number automatically. The hot line calls the number via VoIP, so you setting the hot line number must VoIP number. Usually, you want to incoming GSM calls transfer to FXS, you only setting the GSM hot line to FXS number.

**Port number:** Input FXS/GSM wants to call hot line number. The call will via VoIP, so the number must be the VoIP number.

<span id="page-39-0"></span>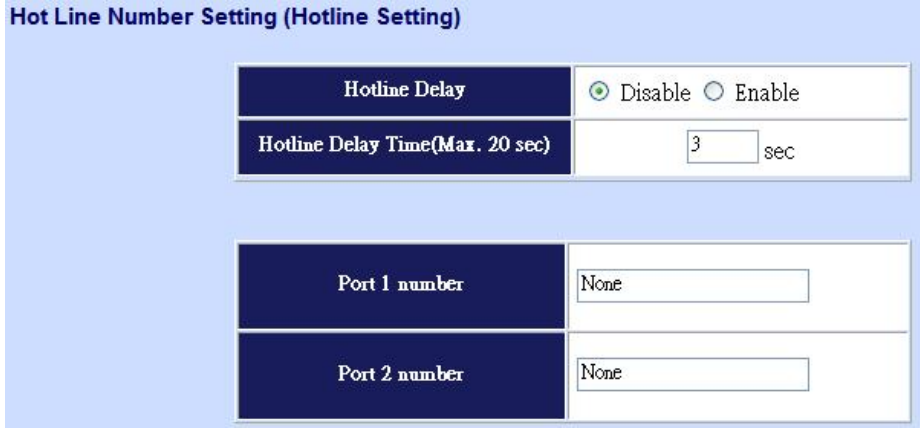

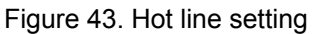

#### **Port Status**

Each of port show status table. You can view all port status. Like on/off hook, caller/callee IP, duration, and packet loss.

**Port Status Display**: This selection will display concurrent call status of this gateway. The status information of each voice channel includes codec, dialing number and destination IP address. The status is refreshed every 3 seconds.

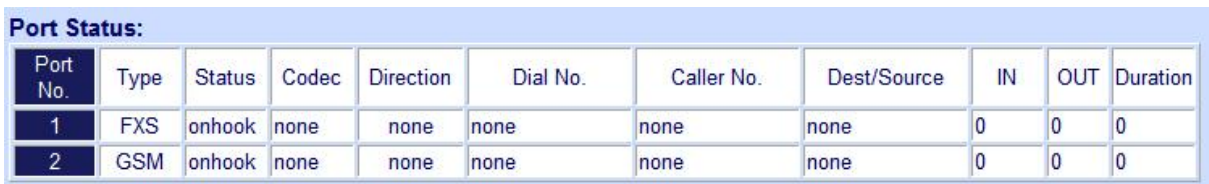

Figure 44. Port status

## **Chapter 6 Chapter 6**<br>System Administrations

#### <span id="page-40-0"></span>**Management**

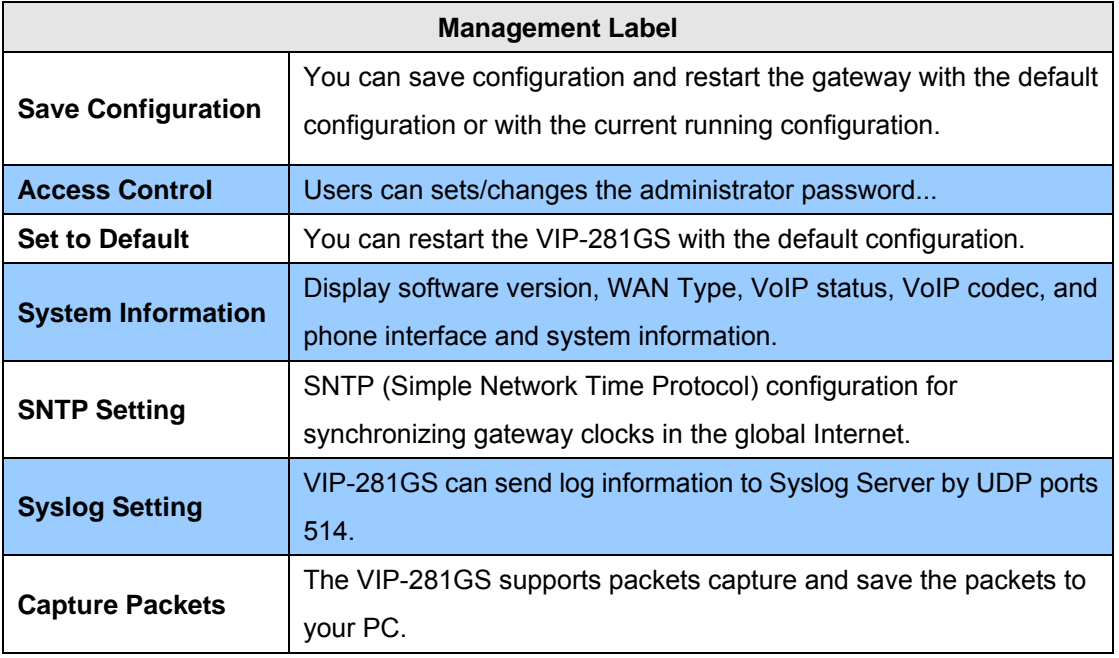

Table 30. Management descriptions

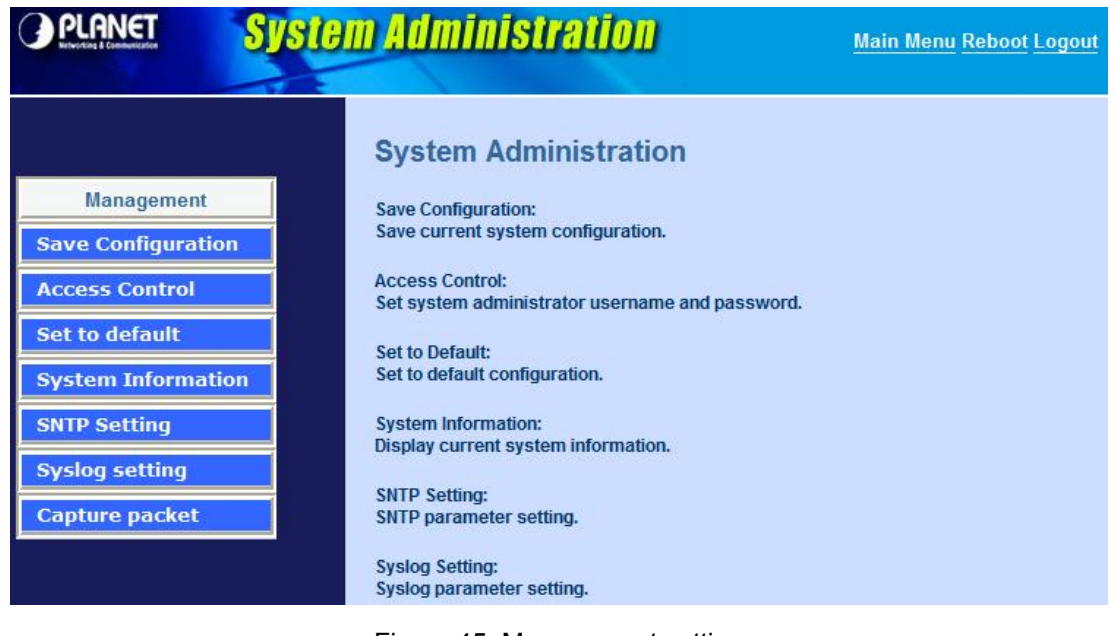

Figure 45. Management setting

#### **Save Configuration**

This page allows you to click **"Save Configuration and Reboot"** to save configuration and begin to restart.

<span id="page-41-0"></span>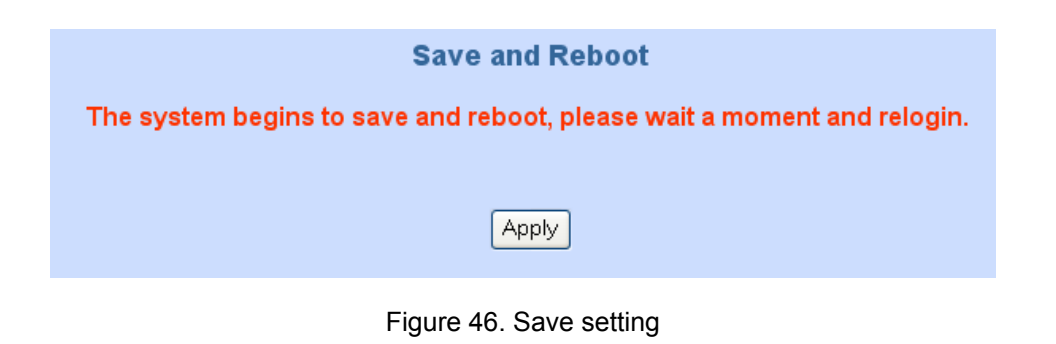

#### **Access Control**

#### **Changing the Administrator/Guest Password**

For security reasons, we strongly recommend that you set an administrator/password for the router. On first setup the router requires no password. If you don't set a password the router is open and can be logged into and settings changed by any user from the local network or the Internet.

Click **Access Control Setup**, the following screen will open.

Administrator username/password: **admin/123** 

Guest username/password: **guest/guest** 

| <b>Access Control:</b>                     |       |  |  |
|--------------------------------------------|-------|--|--|
| <b>Administrator Username and Password</b> |       |  |  |
| <b>Usemame</b>                             | admin |  |  |
| Password                                   |       |  |  |
| Confirm Password                           |       |  |  |
| <b>Guest Username and Password</b>         |       |  |  |
| <b>Usemame</b>                             | quest |  |  |
| Password                                   |       |  |  |
| Confirm Password                           |       |  |  |
|                                            | Apply |  |  |

Figure 47. Access control setting

#### **Set To Default Configuration**

If you want to reboot the router using **factory default configuration**, click "**Apply**" then reset the router' s settings to default values.

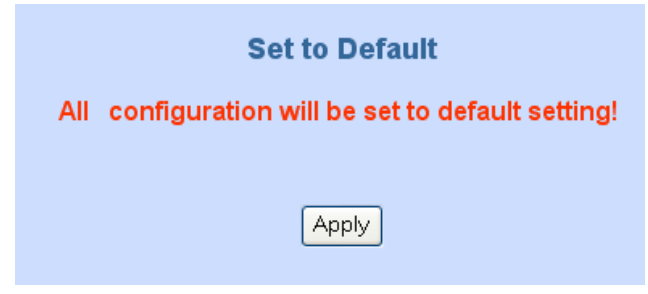

Figure 48. Set to default setting

#### <span id="page-42-0"></span>**System Information Display Function**

Click **System Information Display to** open the Online Status page. In the example, on the foll owing page, both PPPoE connections is up on the WAN interface, H323/SIP Status, MAC addr ess, Register Status.., etc.

| <b>Software Version</b>    | 3.0.5L                  |
|----------------------------|-------------------------|
| <b>WAN Type</b>            | <b>Fixed IP</b>         |
| <b>WAN MAC Address</b>     | 00-0f-fd-48-00-0c       |
| <b>VolP Status</b>         | <b>SIP Direct Mode</b>  |
| <b>VolP Codec</b>          | G723.1                  |
| <b>GSM Signal Level</b>    | $-89$ dBm               |
| <b>GSM Operator</b>        | Chunghwa Telecom        |
| Model                      | <b>GSM+VoIP Gateway</b> |
| <b>Current system time</b> | 0/0/0 00:00:00          |

Figure 49. System information

#### **SNTP Setting Function**

Click **SNTP setting to** open the Online Status page. In the example, on the following page:

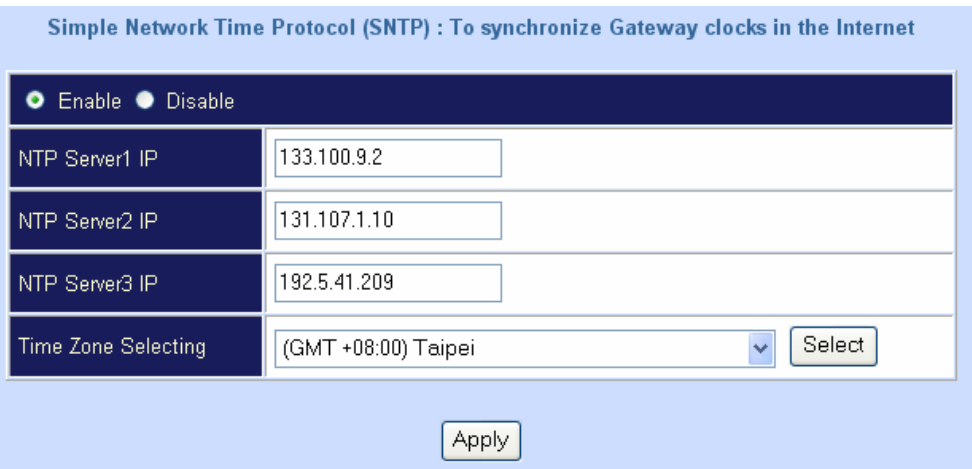

Figure 50. SNTP setting

Use SNTP Setting— when checked, gateway uses a Simple Network Time Protocol (SNTP) to set the date and time. The gateway synchronizes the gateway's time after you select the time zone. Use SNTP Setting; select the time zone which gateway was at.

#### **Syslog setting**

Use Syslog server to record your VIP-281GS log file. To set the Syslog server IP address for this function. Kindly please download for this FREE service at<http://www.kiwisyslog.com/index.php> for more understandings.

#### <span id="page-43-0"></span>**Syslog Server Configuration: Syslog Server Setting** Syslog is a method to collect messages from devices to a server running a syslog daemon. Logging to a central systog server helps in aggregation of logs and alerts. VolP Gateway devices can send<br>their log messages to a SYSLOG service. the Syslog messages to a GTGDS Serified. Detail Record) and system parameters. (Note: Default Syslog port: 514) **Syslog Server Data**  $\boxed{0}$ Syslog Server IP address  $\vert$ 0  $\overline{\mathbf{0}}$ I٥  $\overline{514}$ Syslog Server Port Apply

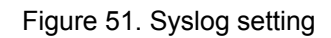

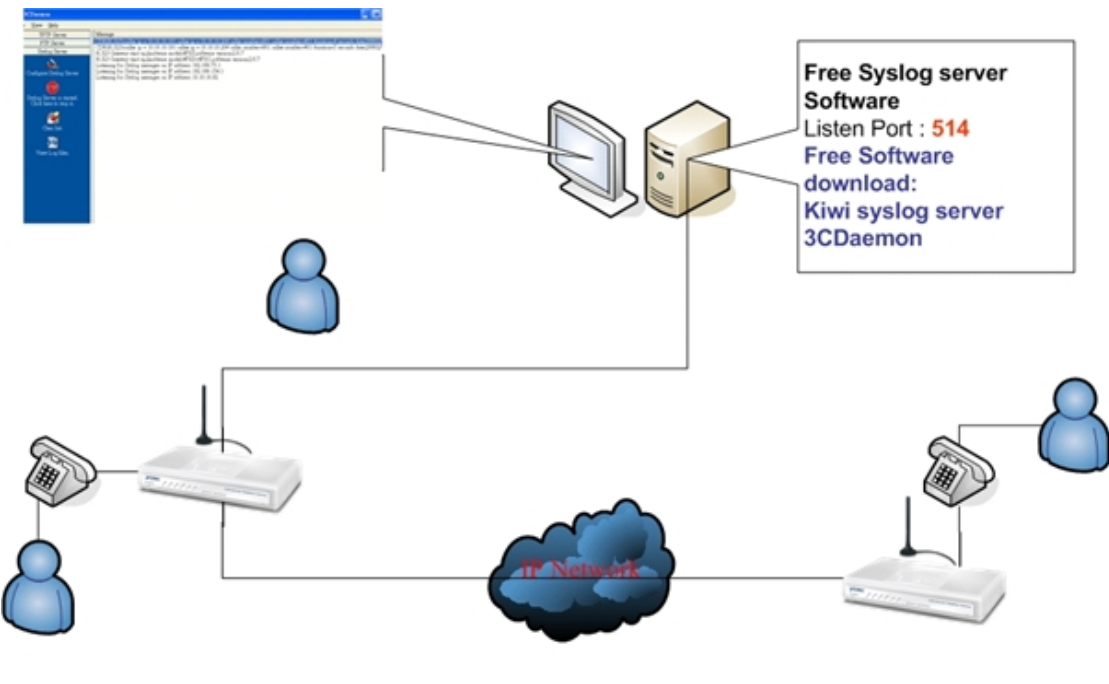

Figure 52. Syslog topology

#### **Capture packets Function**

Use "Capturer Packets" to record VIP-281GS packets. Users can start and stop the capture then save the file to PC. Use the Ethereal Tool [\(www.ethereal.com](http://www.ethereal.com/)) to analyze the packets.

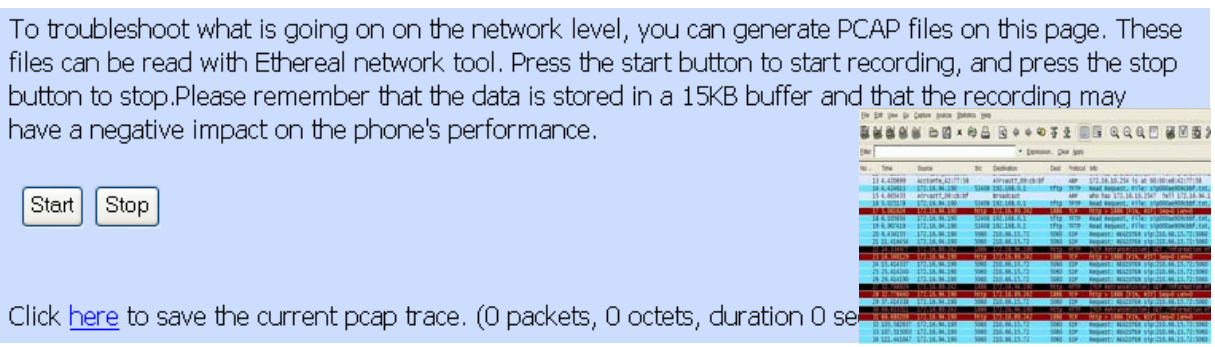

Figure 53. Capture packets setting<br>
44

## **Appendix A**

#### <span id="page-44-0"></span>**Voice communications**

The chapter shows you the concept and command to help you configure your PLANET VIP-281GS through sample configuration. And provide several ways to make calls to desired destination in VIP-281GS. In this section, we'll lead you step by step to establish your first voice communication via web browsers operations.

#### **Concepts: Voice port**

There are two type of the voice port, **Phone** (**FXS**, Foreign exchange Station) on the printing of the RJ-11 port, and **GSM** on the printing of the SIM port, you should find that.

#### **Phone port**

The Phone port allows the connection to an end node, like **telephone**, or **out-line of PBX system**. Phone port is as like your local phone service provider who provides a number to you. It is easy to tell that after you have connected an end-device to Phone port and you will hear the dial-tone from Phone port once the hand set off-hook.

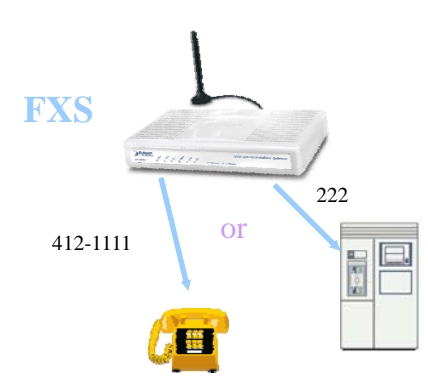

Figure 54. Phone port topology

**Caution** The Phone port is with voltage and current. **DO NOT** connects the port to any PBX extension line or PSTN line. This may make the Phone port or your PBX extension port malfunction.

#### **GSM** port

 $\blacktriangle\mathbb{X}$ 

The GSM port allows can be inserted a SIM card that already has a fixed number; say 0912-111111. So the only connections for GSM port will be to your local PSTN or GSM network. With your GSM connect to GSM network; the Internet Voice can then have a GSM call through this line/number (0912-111111). Or, locally, you can have an Internet Call through the line 0912-111111.

<span id="page-45-0"></span>Your PBX users will need to know this number in the future.

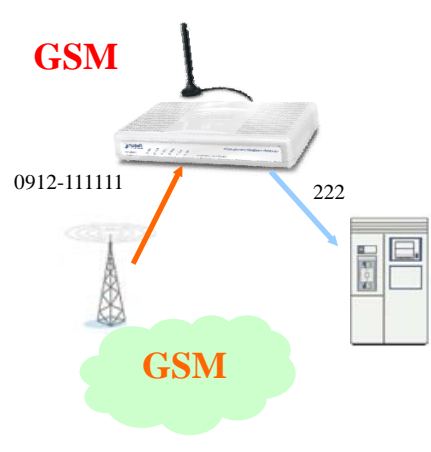

Figure 55. GSM port topology

#### **Sample scenario\_1: Peer to Peer GSM termination**

In the following samples, we'll introduce the Peer to Peer GSM termination applications. In this example, there are two VIP-281GS calling by IP address directly, both VIP-281GS have inserted the GSM SIM cards into SIM slots, the GSM number are 09127788(GSM\_1) and 09583344(GSM\_2).

The VoIP number of VIP-281GS\_A are ext.100 (FXS) and ext.200 (GSM), the VoIP number of VIP-281GS\_B are ext.300 (FXS) and ext.400 (GSM)

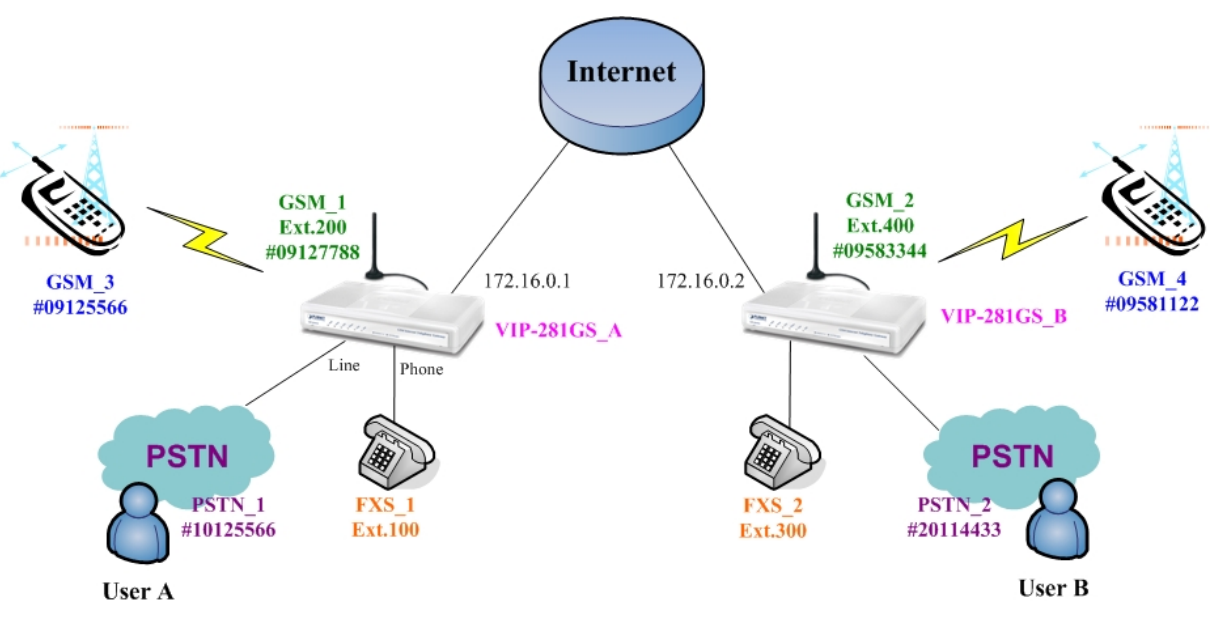

Figure 56. Peer to Peer GSM topology

#### **Machine configuration on the VIP-281GS:**

#### **STEP 1:**

Please log in VIP-281GS\_A via web browser, browse to the **Advance Setup -> VoIP Basic** menu and set the VoIP number as 100 and 200, the sample configuration screen is shown below:

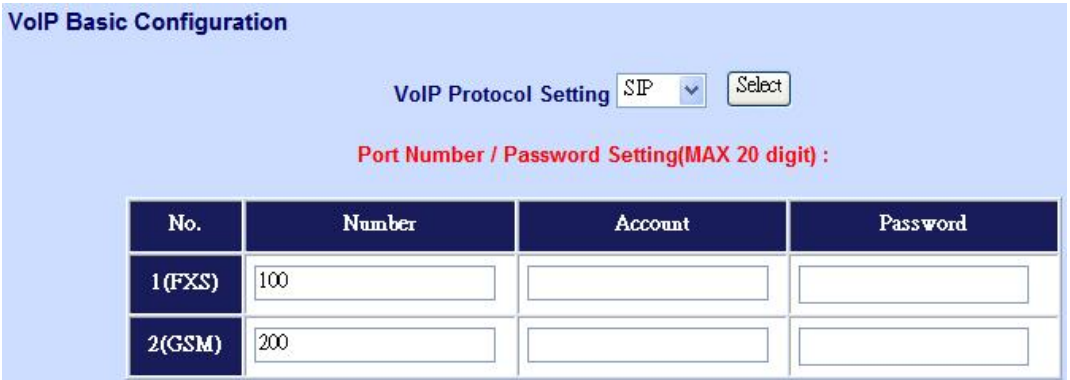

Figure 57. VoIP basic settings

#### **STEP 2:**

Please browse to the **Dial Plan** menu and add the outgoing dial plan for calling to

VIP-281GS\_B, the sample configuration screen is shown:<br>Outgoing Dial Plan: (maximun 50 entries, maximun length of prefix digits is 16 digit, maximun length of number is<br>20 digit)

| Item            | Outgoing no.  | Length<br>οt<br>Number | <b>Delete</b><br>Length | Prefix no. | <b>Destination IP/DNS</b> | <b>Destination</b><br><b>SIP Port</b> | Operation. |
|-----------------|---------------|------------------------|-------------------------|------------|---------------------------|---------------------------------------|------------|
| $\vert 1 \vert$ | 300           | $3 - 3$                | 0                       | None       | 172.16.0.2                | 5060                                  |            |
| $\overline{2}$  | 400           | $3 - 3$                | 0                       | None       | 172.16.0.2                | 5060                                  |            |
|                 |               | $\sim$                 |                         |            |                           |                                       | <b>ADD</b> |
|                 | <b>DELETE</b> | Outbound Dial Plan     | From                    | To         |                           |                                       |            |

Figure 58. Outgoing dial plan settings

#### **STEP 3:**

Please browse to the **GSM Setup -> PSTN Dial plan** menu and set the PSTN outgoing number, the sample configuration screen is shown:

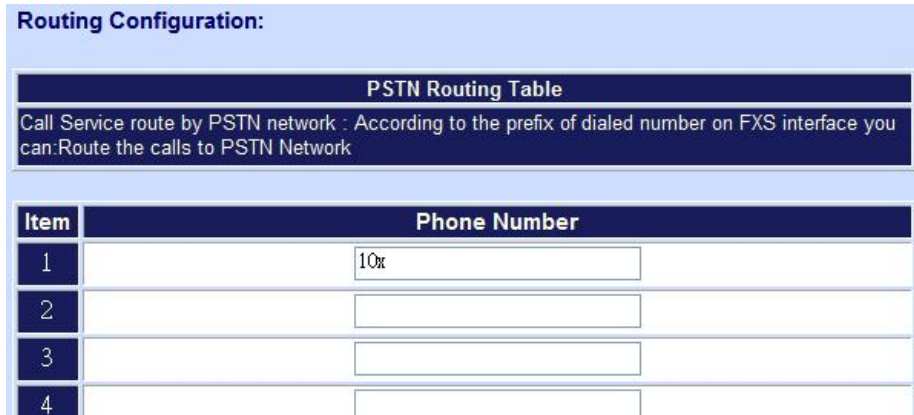

Figure 59. PSTN Routing table

#### **STEP 4:**

Please browse to the **GSM Dial plan** menu and set the GSM outgoing number, the sample configuration screen is shown:

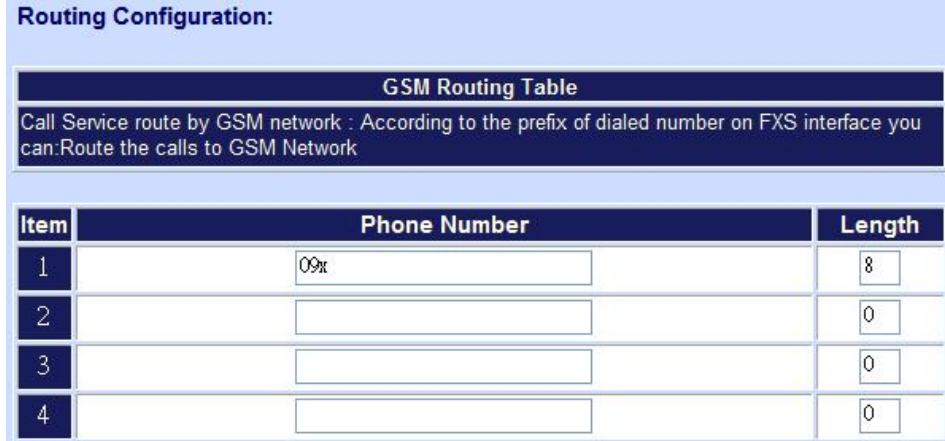

Figure 60. GSM Routing table

#### **STEP 5:**

Repeat the same configuration steps on VIP-281GS\_B.

#### **Test the scenario:**

#### **A. FXS\_1 call to GSM\_4**

- 1. FXS\_1 pick up the telephone.
- 2. Dial the ext.400 to GSM port of VIP-281GS\_B, and get the dial tone.
- 3. Dial the GSM number #09581122 to establish the voice communication with GSM\_4.

#### **B. GSM\_3 call to FXS\_2**

- 1. GSM\_3 dial the GSM number #09127788 to GSM\_1, and get the dial tone.
- 2. Dial the ext.300 to establish the voice communication with FXS\_2.

#### <span id="page-48-0"></span>**C. FXS\_1 call to PSTN\_1**

- 1. FXS 1 pick up the telephone.
- 2. Dial the PSTN number #10125566 to establish the voice communication with PSTN 1.

#### **Sample scenario\_2: Enterprise SIP + GSM termination**

In the following samples, we'll introduce the SIP Proxy and GSM termination applications.

In this example, there are two VIP-281GS; the FXS and GSM ports are register to SIP Proxy Server (IP PBX).

The out-lines of PBX connect with Phone (FXS) ports of VIP-281GS. The extensions of PBX can make GSM calls via GSM ports of VIP-281GS.

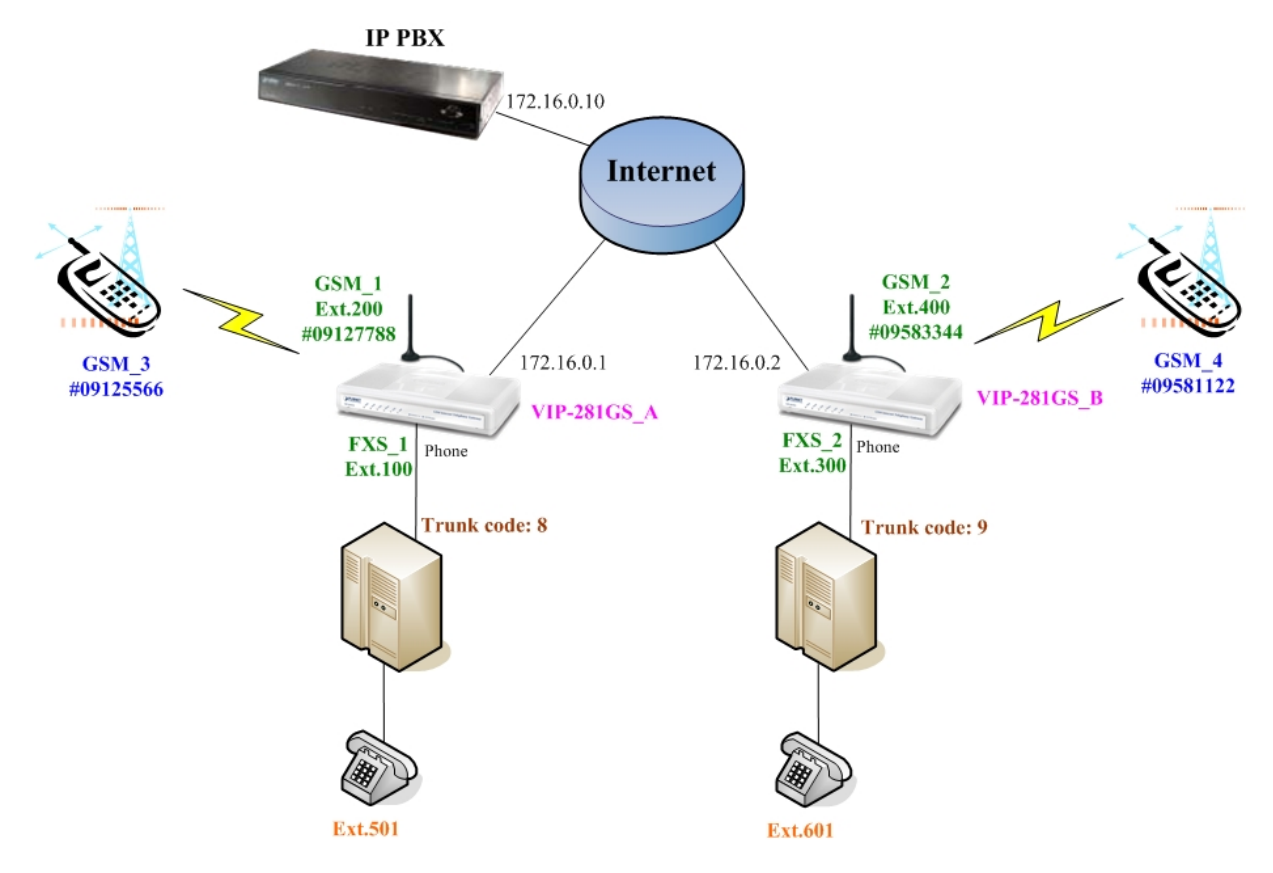

Figure 61. Enterprise GSM Routing table

#### **Machine configuration on the VIP-281GS:**

#### **STEP 1:**

Please log in VIP-281GS\_A via web browser, browse to the **Advance Setup -> VoIP Basic**  menu, set the VoIP registration number as 100/ 200 and the registration server address, the sample configuration screen is shown below:

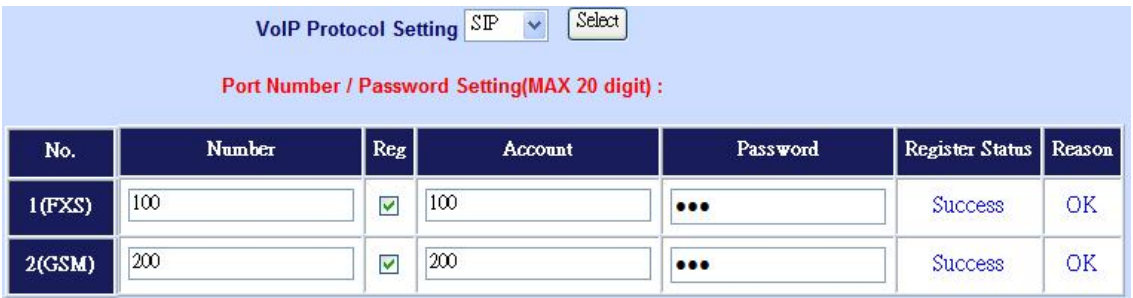

Figure 62. Port number settings

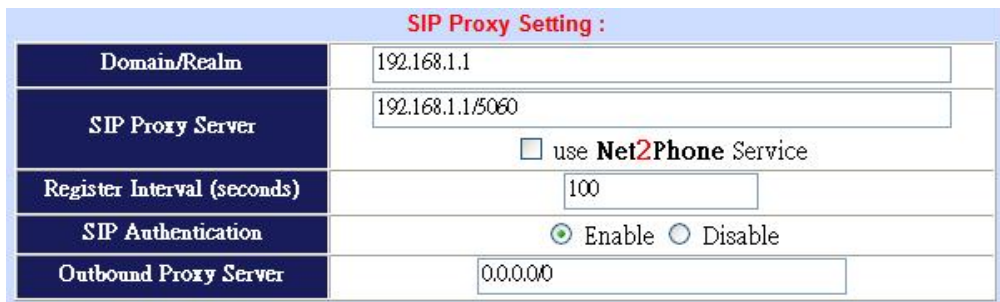

Figure 63. SIP proxy settings

#### **STEP 2:**

Because the VIP-281GS have registered to IP PBX, all the VoIP calls will send to IP PBX, so

that don't need to set the dial plan settings.

Outgoing Dial Plan: (maximun 50 entries, maximun length of prefix digits is 16 digit, maximun length of number is<br>20 digit)

| Item | Outgoing no.  | Length<br>01<br>Number | <b>Delete</b><br>Length | Prefix no. | <b>Destination IP/DNS</b> | <b>Destination</b><br>Port | Operation  |
|------|---------------|------------------------|-------------------------|------------|---------------------------|----------------------------|------------|
|      |               | $\tilde{ }$            |                         |            |                           |                            | <b>ADD</b> |
|      | <b>DELETE</b> | Outbound Dial Plan     | From                    | To         |                           |                            |            |

Figure 64. Outgoing dial plan settings

#### **STEP 3:**

Please browse to the **GSM Dial plan** menu and set the GSM outgoing number, the sample configuration screen is shown:

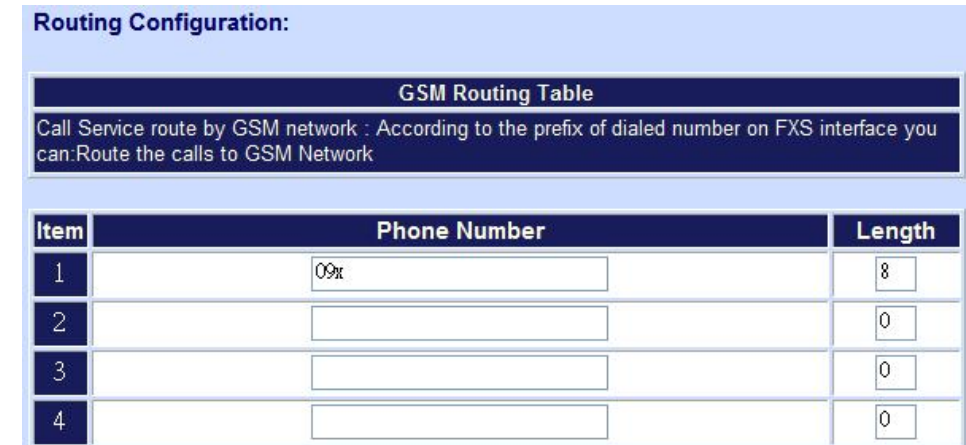

Figure 65. GSM Routing settings

#### **STEP 4:**

Repeat the same configuration steps on VIP-281GS\_B.

#### **Test the scenario:**

#### **A. ext.501 call to GSM\_3**

- 1. Ext.501 picks up the telephone, and input the trunk code  $8$  to connect with FXS port of VIP-281GS\_A.
- 2. Dial the GSM number #09125566 to establish the voice communication with GSM\_3.

#### **B. ext.501 call to GSM\_4**

- 1. Ext.501 picks up the telephone, and input the trunk code  $8$  to connect with FXS port of VIP-281GS\_A.
- 2. Dial the ext.400 to GSM port of VIP-281GS\_B, and get the dial tone.
- 3. Dial the GSM number #09581122 to establish the voice communication with GSM\_4.

## **Appendix B**

#### <span id="page-51-0"></span>**FAQ**

#### **Q1: What is the default administrator password to login to the gateway?**

**A:** By default, your default username is "**admin**"; default password is "**123**" to login to the router. For security, you should modify the password to protect your gateway against hacker attacks.

**Note:** Default guest login username/password: **guest/guest** 

**Q2: I forgot the administrator password. What should I do?** 

**A:** Press the **Reset** button on the rear panel for over **5** seconds to reset all settings to default values.

**Q3: What is the default IP address of the router?** 

**A:** The default WAN IP address is 172.16.0.1 with subnet mask 255.255.0.0.

#### **Q4: What is different [set to default] and [Factory set to default]?**

**A:** Factory set to default, you must push RST button until 5 second, and gateway will clear all your setting, and let gateway Wan port become the factory default (172.16.0.1). When you use setting to default by Web or telnet, it will clear all your setting, but the wan port setting will be saved. If you remote the gateway, after set to default, you can login gateway again. No reset the gateway wan port again.

**Q5: Why can I call out when the gateway under the NAT?** 

**A:** VoIP product almost has NAT Pass through problem. By SIP, there are many NAT Pass through Function can solve 80% NAT Problem. You can choose STUN/Outbound Proxy/ Symmetric RTP to Pass through NAT, you don't set any other setting (DMZ/Virtual Server) by router side. If you use STUN/Outbound Proxy, you must have a STUN/Outbound Proxy Server to support. If they can't pass NAT, please open the DMZ/Virtual Server by Router/NAT/Firewall.

**Q6: Why does the one way talk happen?** 

**A:** Generally, one way talk happen when use the different codec between VoIP devices make call. Please check and setting the same codec, most one way talk will be solved.

#### **Q7: Why can I call out by Gateway?**

**A:** Please chick your Gateway is registered SIP Proxy Server (ITSP), and chink your Internet works fine. Gateway can't make a call without Internet or SIP Account that from ITSP supply. You must have a SIP account or know the other Gateway IP/Domain Name, and then you can make a VoIP call.

#### **Q8: Why I use asterisk by G.729 sometimes disconnect happen?**

**A:** In asterisk setting VAD must disable, if you open Silence Compression (VAD), it will make call disconnect happen, please disable the option when you use the asterisk.

#### **Q9: Why can I register and use after setting?**

**A:** After setting, please save configuration and reboot, after reboot you can use new configuration.

## **Appendix C**

#### <span id="page-53-0"></span>**Firmware upgrade Requirement and Process**

#### **1. Environment Requirement**

- a) A PC with FTP Server (Server-U software)
- b) A PC or Notebook witch connected to LAN port of gateway.
- c) Put the image (firmware) named "**FW-VIP281GS\_vxxx.bin** " at the assigned folder in FTP Server.

For example: "**FW-VIP281GS\_v305.bin**" is version **3.0.5L**

Note: Free FTP server: 172.16.0.101

username: xxxx, password: xxxx

#### **Environment Architecture (Gateway and FTP server are in Internet):**

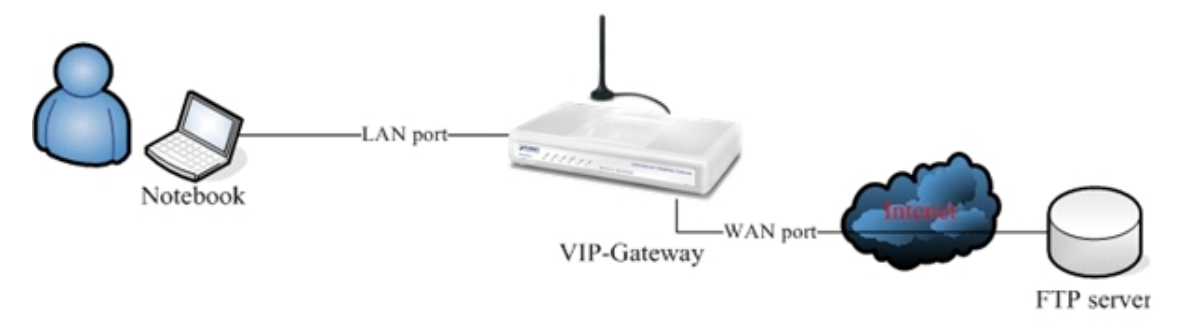

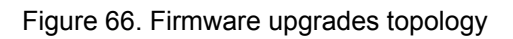

#### **2. Upgrading Process**

a) Notebook Telnet GSM GW -> open DOS mode ->C:> telnet 172.16.0.1 (Default WAN port IP)

b) Please insert login password: 123, and select [4] Upgrade Software

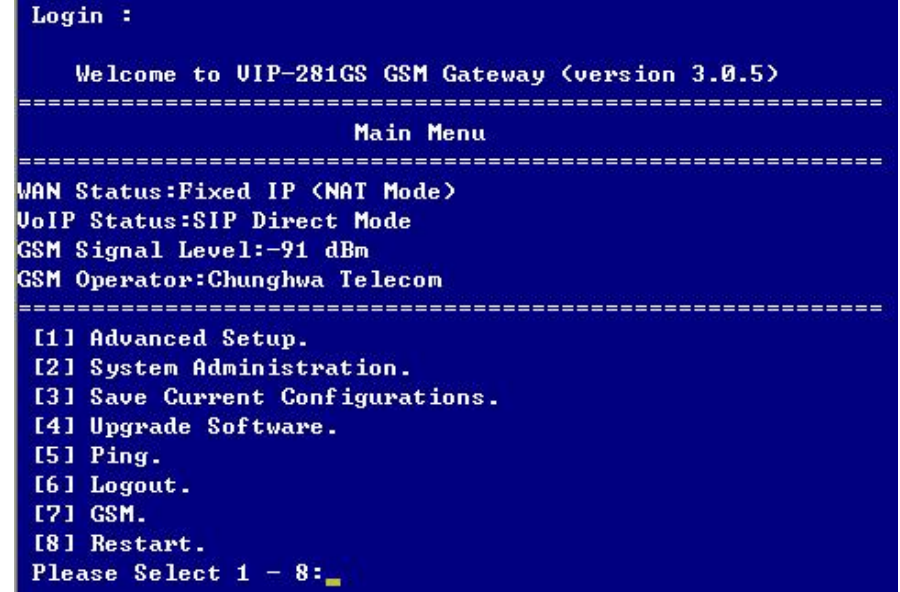

Figure 67. Main menu

c) Please input IP address of FTP server like as: 172.16.0.101, username: xxxx, passswd: xxxx, and image name: **FW-VIP281GS\_v305.bin**

d) Upgrade (y/n): **y**, then will write the firmware to flash.

e) After writing flash, Please reboot the Gateway.

f) If the new firmware (image) was most different with the previous version, please push the hardware reset bottom to set to default.

g) If the GSM Gateway is in remote site, please use WEB configuration to set to default.

| Starting the file transfer                                                                                                    |
|----------------------------------------------------------------------------------------------------|
|                                                                                                    |
| 1311648 bytes received in 2304 ms, (569.29Kbytes/sec), transfer succeeded<br>[5] Socket closed.<br>226 File sent ok.<br>[3] Socket closed.<br>Upgrade(y/n):y |
| $\textsf{Writing}$                                                                                                    |
| Image size = 1311648, Written size = 1311648<br>Write successfully.                                                                                          |
| Don't forget to restart the system !                                                                                                    |

Figure 68. Upgrade firmware procedures

## **Appendix D**

### <span id="page-55-0"></span>**VIP-281GS Specifications**

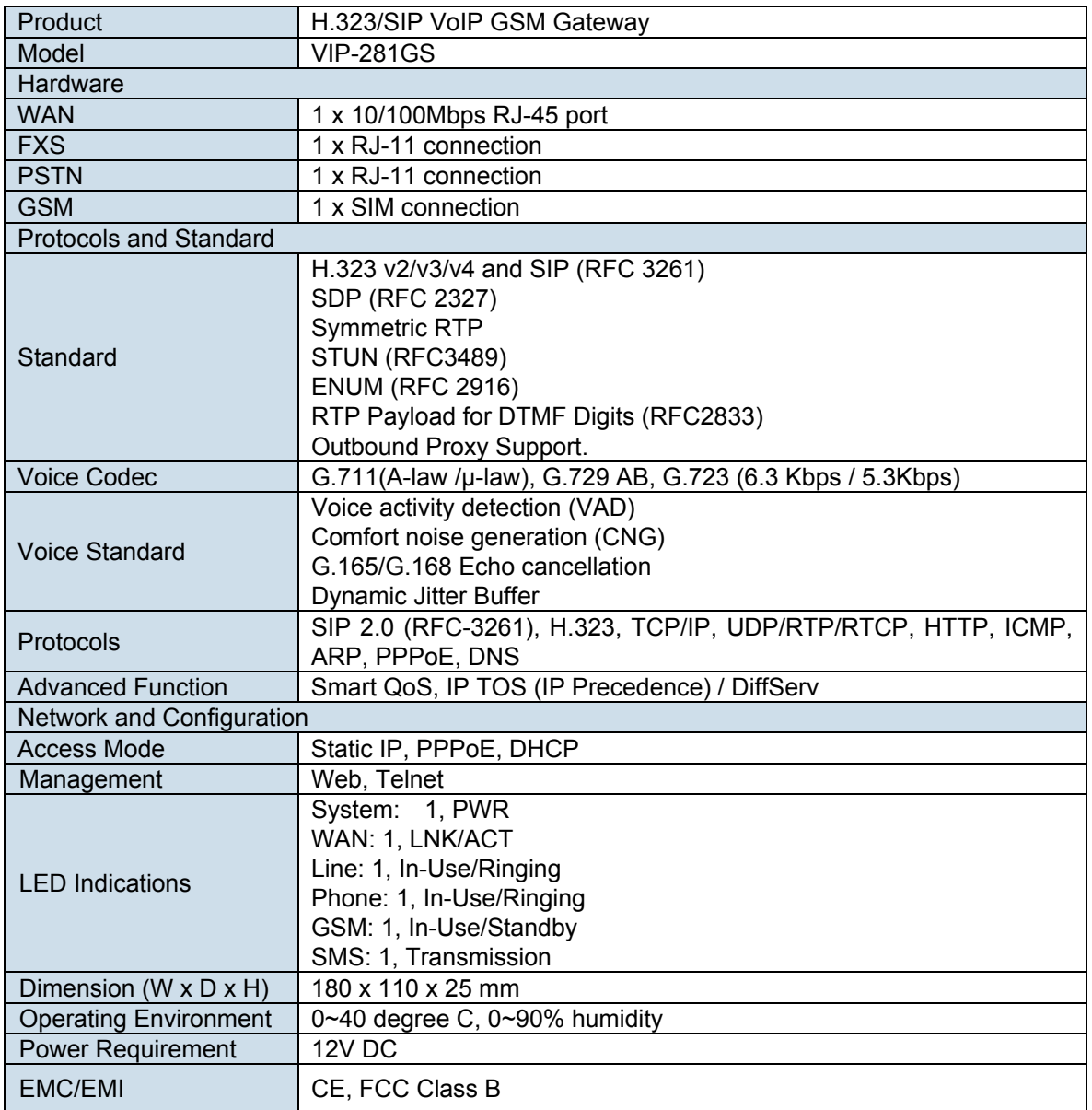